ศุกชัย สมพานิช

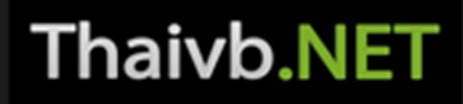

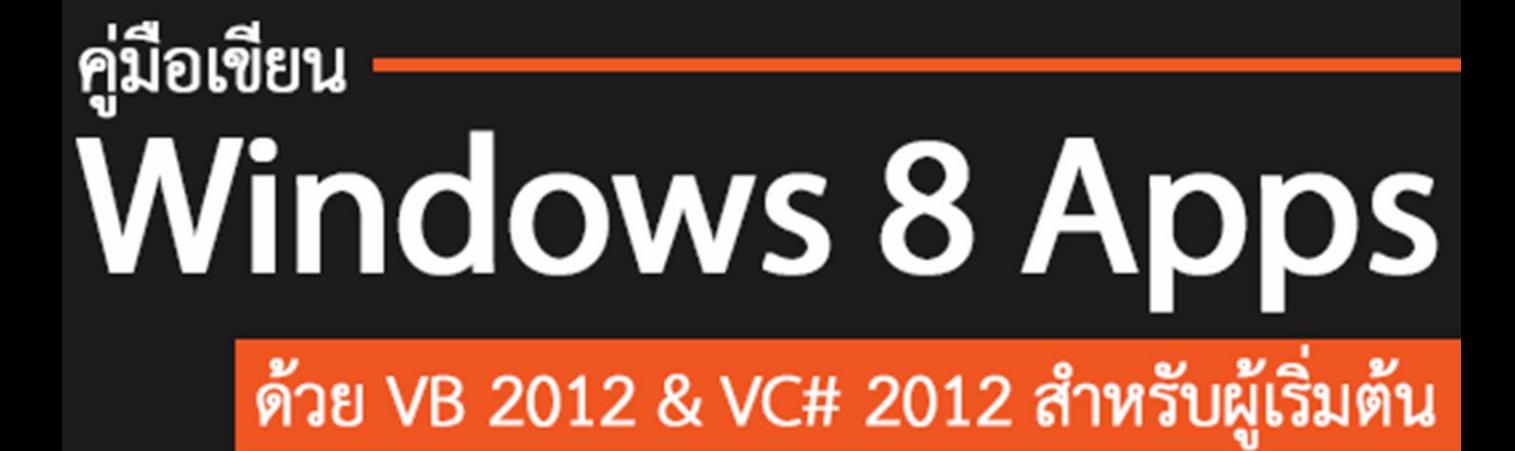

# **X** Visual Studio

เนื้อหาละเอียด ชัดเจน และเข้าใจอย่างแท้จริง ตัวอย่าง Workshop พร้อมใช้งาน ศึกษาและใช้งานภาษาสคริปต์ XAML ร่วมกับ VB 2012 & VC# 2012

สอบถามปัญหาได้ที่ www.facebook.com/thaivb.net

**คู่มือเขียน** Windows 8 Apps **ด้วย** VB 2012 **และ** VC# 2012 **ส ำหรับผู้เริ่มต้น** **คู่มือเขียน** Windows 8 Apps **ด้วย** VB 2012 **และ** VC# 2012 **ส ำหรับผู้เริ่มต้น**

**ผู้แต่ง :** นายศุภชัย สมพานิช **เนื้อหำ :** 18 บท (618 หน้า) **ฟอนต์**: [www.f0nt.com/](http://www.f0nt.com/)

**วันที่พิมพ์ :** กันยายน 2555 **ครั้งที่พิมพ์ :** 1st Edition

**ลิขสิทธิ์:** สงวนลิขสิทธิ์ตาม พ.ร.บ. ลิขสิทธิ์พ.ศ. 2537 ้ห้ามลอกเลียนแบบ, ดัดแปลง, ทำซ้ำ, เผยแพร่ ไม่ว่าส่วนหนึ่งส่วนใดของหนังสือเล่มนี้ หรือด้วยวิธีการใดๆ ก็ตาม นอกจากจะได้รับอนุญาตเป็นลายลักษณ์อักษรจากผู้เขียนเท่านั้น

้ คุณผู้อ่านสามารถสอบถามปัญหา-ติชมเนื้อหาของหนังสือเล่มนี้ได้ที่ <https://www.facebook.com/thaivb.net>

 $V$ isual Studio *เป็นเครื่องหมายทางการค้าของบริษัท* Microsoft Coporation *จำกัด โปรแกรมต่างๆ ตามที่อ้างในหนังสือเล่มนี้ เป็นเครื่องหมายการค้าของบริษัทนั้นๆ*

การพัฒนา Windows 8 Apps ใน Visual Studio 2012 ด้วย VB 2012 & VC# 2012 ถือว่า เป็นเรื่องใหม่มากส้าหรับโปรแกรมเมอร์สาย .NET มาพร้อมกับการเปิดตัวของระบบปฏิบัติการ Windows <sup>8</sup>และอุปกรณ์แท็บเล็ตของไมโครซอฟท์ที่เรียกว่า Surface

เนื อหาที่น้าเสนอในหนังสือเล่มนี เหมาะส้าหรับคุณผู้อ่านที่เป็นมือใหม่ในโลกของ .NET และ โปรแกรมเมอร์สาย .NET เดิมที่ต้องการพัฒนา Windows 8 Apps ด้วย VB 2012 & VC# 2012 โดยที่ ้ ผู้เขียนนำเสนอเนื้อหาครบถ้วนทั้ง 2 ภาษา กล่าวคือ

เนื้อหาเริ่มตั้งแต่ปูพื้นฐานระดับเบื้องต้น, ทำความรู้จักกับโครงสร้างของ Windows 8 Apps ไป จนกระทั่งถึงการสร้าง Windows 8 Apps ได้จริง โดยการยกตัวอย่างประกอบทุกหัวข้อ เพื่อให้เห็นผลการ ท้างานชัดเจน ง่ายต่อการท้าความเข้าใจ

สุดท้ายนี ผู้เขียนขอขอบคุณส่วนช่วยเหลือใน MSDN ของไมโครซอฟท์ที่ช่วยแก้ไขปัญหาในระหว่าง การแต่งหนังสือเล่มนี

หากคุณผู้อ่านท่านใด ต้องการสอบถามปัญหาเนื้อหาของหนังสือเล่มนี้ สามารถโพสถามปัญหาได้ที่ แฟนเพจของผู้เขียนที่ <u><https://www.facebook.com/thaivb.net></u> โดยที่ผู้เขียนขอยกเลิกการถาม-ตอบ ้ปัญหาผ่านระบบ e-mail ของผู้เขียนทั้งหมด

> ศุภชัย สมพานิช กันยายน 2555

### **ตัวอย่ำงที่น่ำสนใจในหนังสือเล่มนี้**

**กำรสร้ำงปุ่มควบคุมแสดงคลิปวีดีโอระดับ FullHD ในส่วนแสดงผลของ Windows 8 Apps**

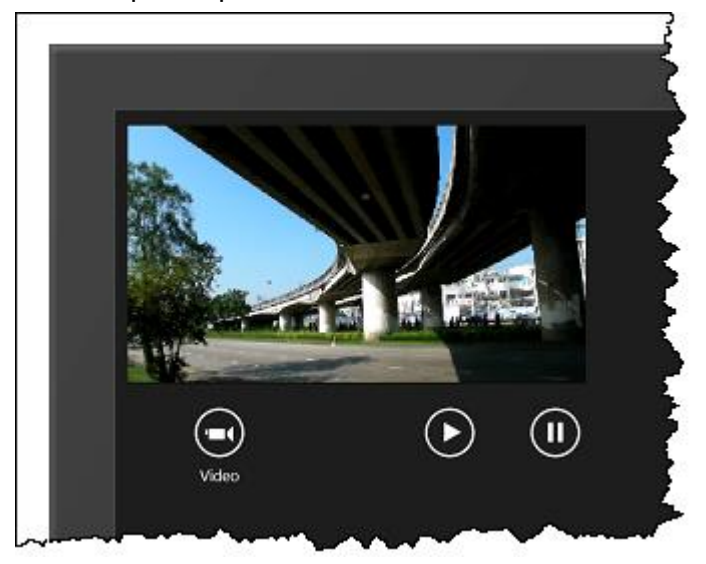

**กำรแก้ไขส่วนแสดงผลในคอนโทรล ComboBox แบบที่ 1**

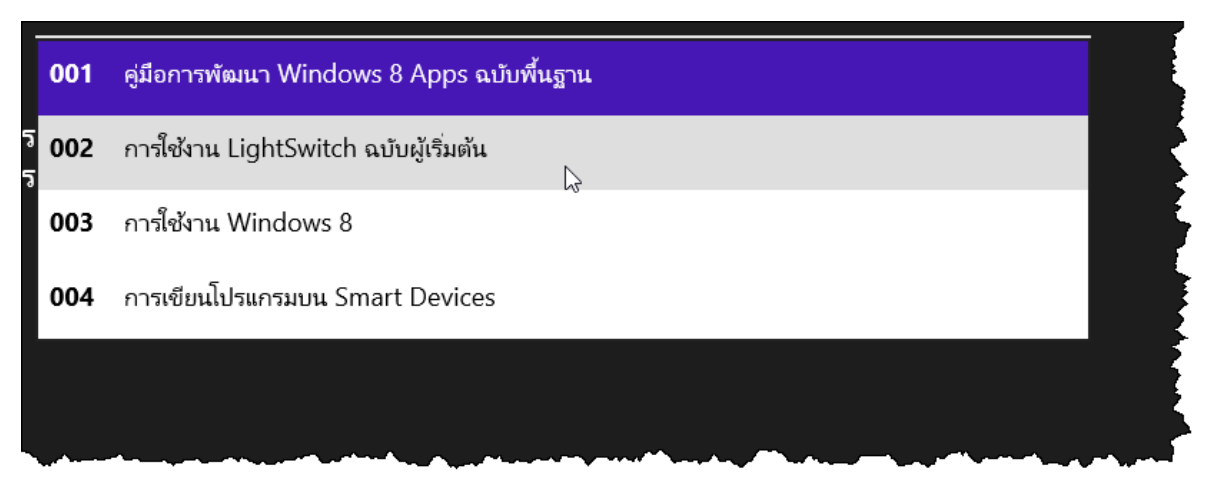

#### **กำรแก้ไขส่วนแสดงผลในคอนโทรล ComboBox แบบที่ 2**

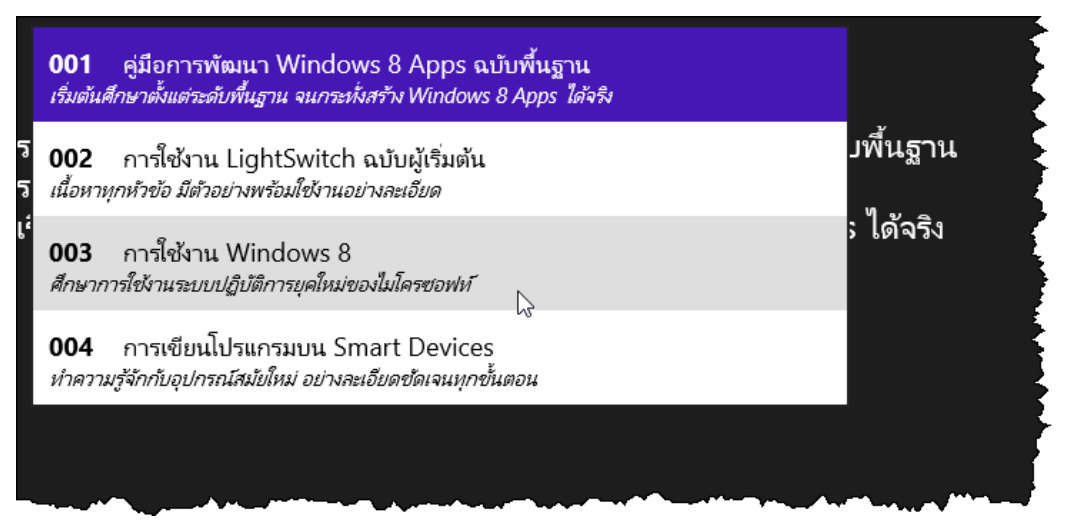

#### **กำรท ำงำนกับคอนโทรล GridView**

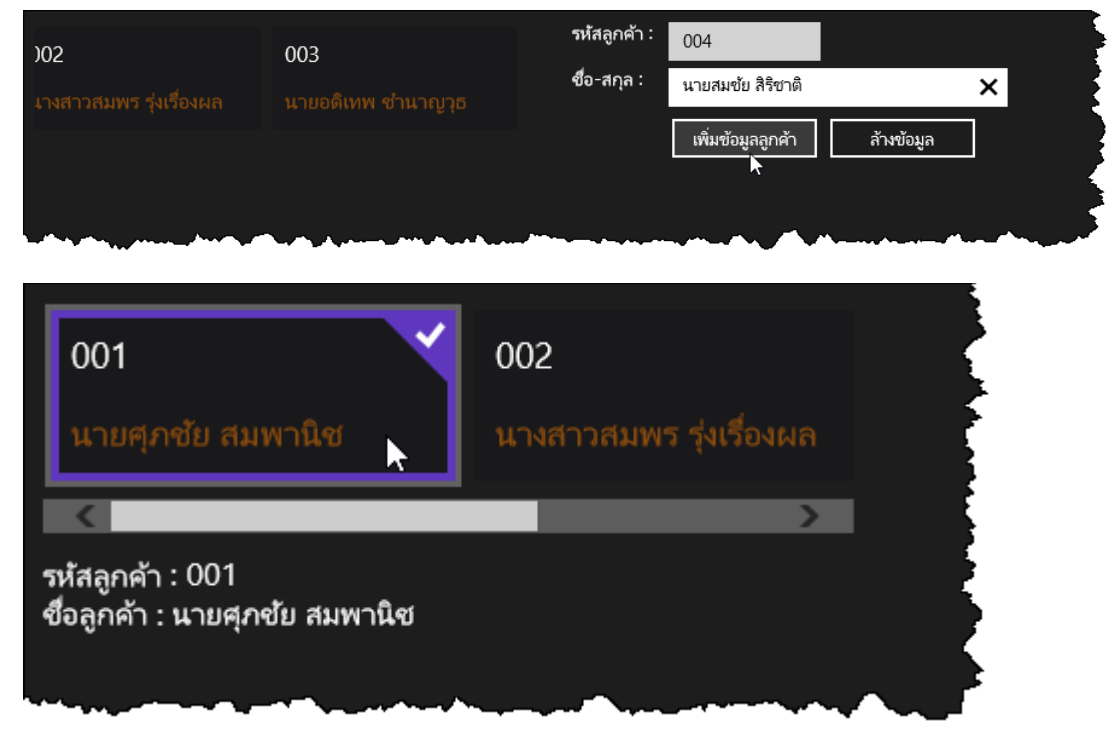

### **กำรสร้ำงไดอะล๊อกแจ้งผู้ใช้งำน**

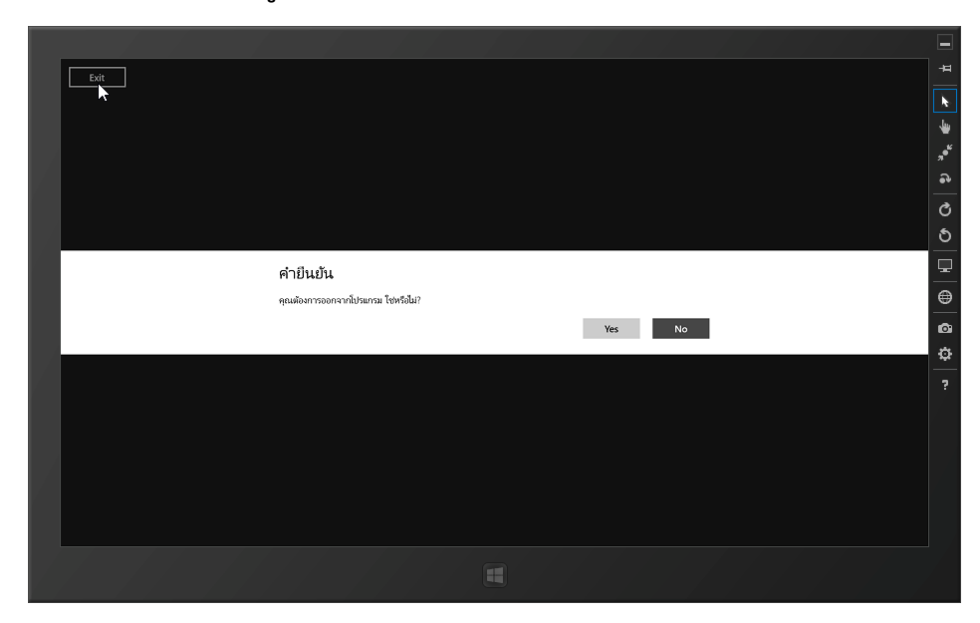

**ส่วนแสดงผลแบบ Windows Store**

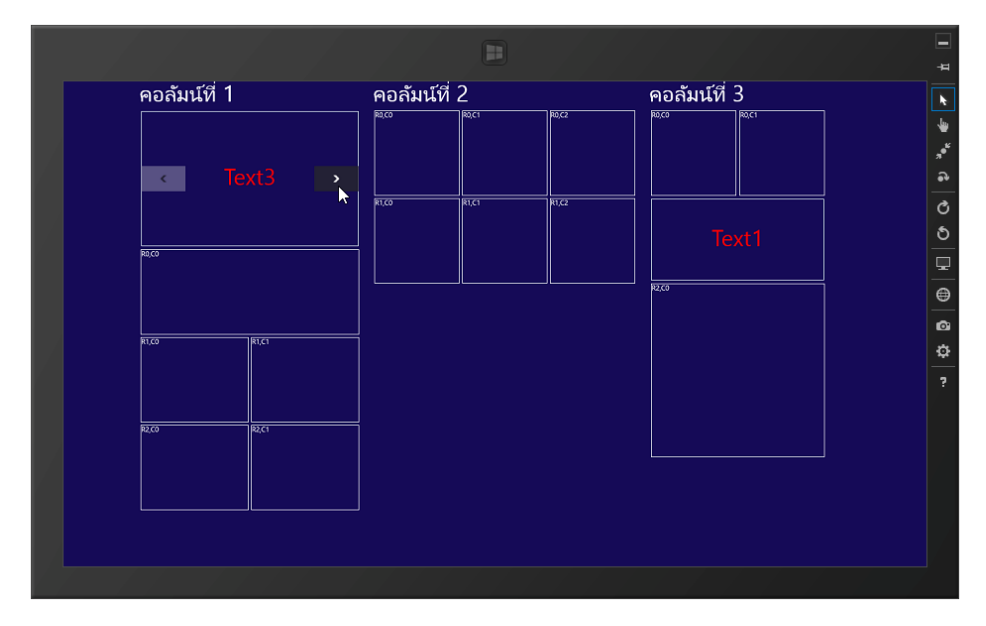

### **กำรค้นหำข้อมูลจำก Bing, Yahoo และ Google ด้วย Windows 8 Apps**

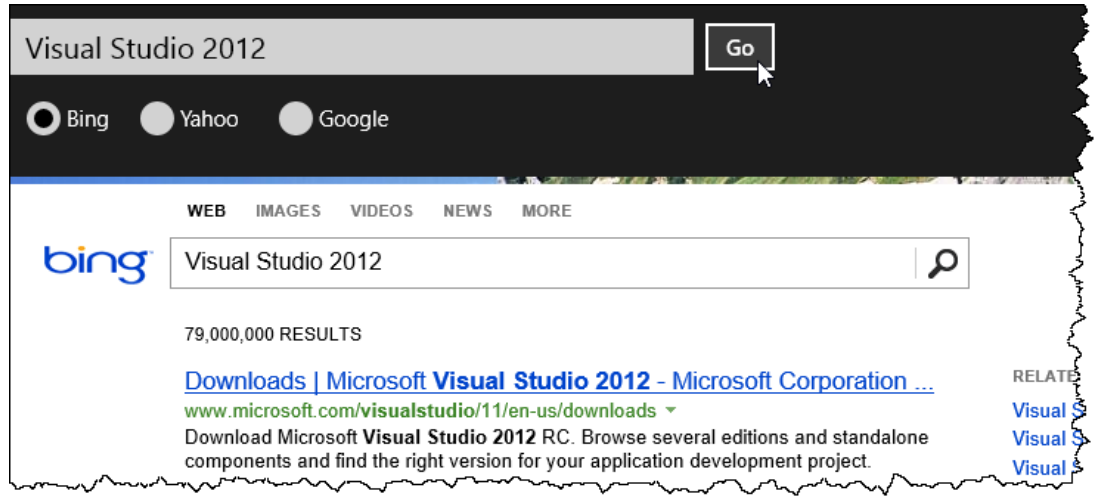

### **กำรแสดงข้อควำมและรูปภำพในคอนโทรล GridView**

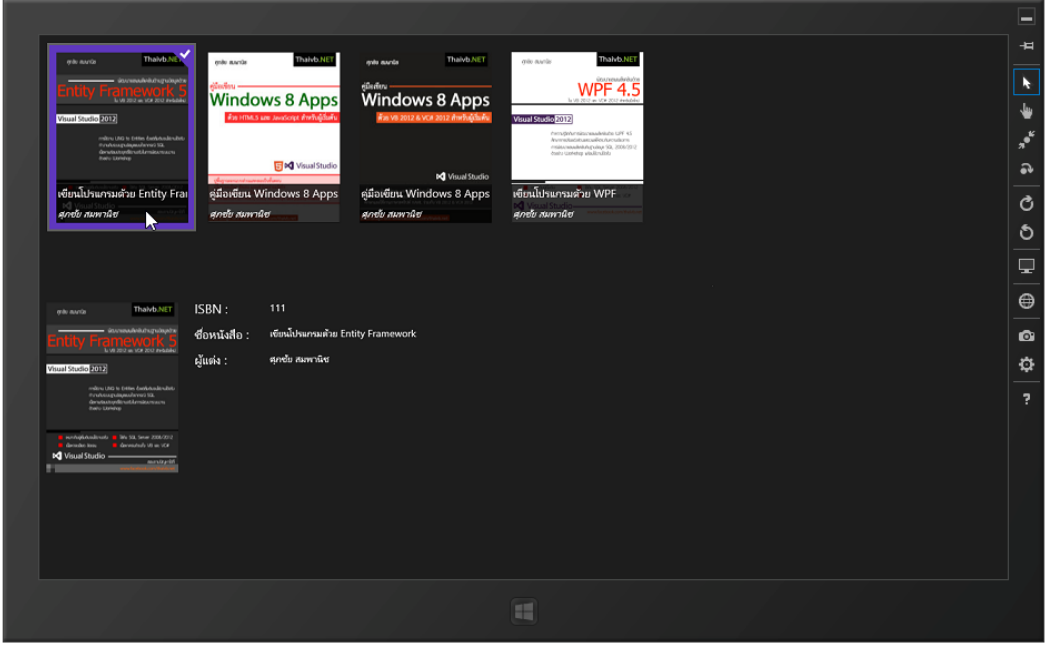

### **สำรบัญ**

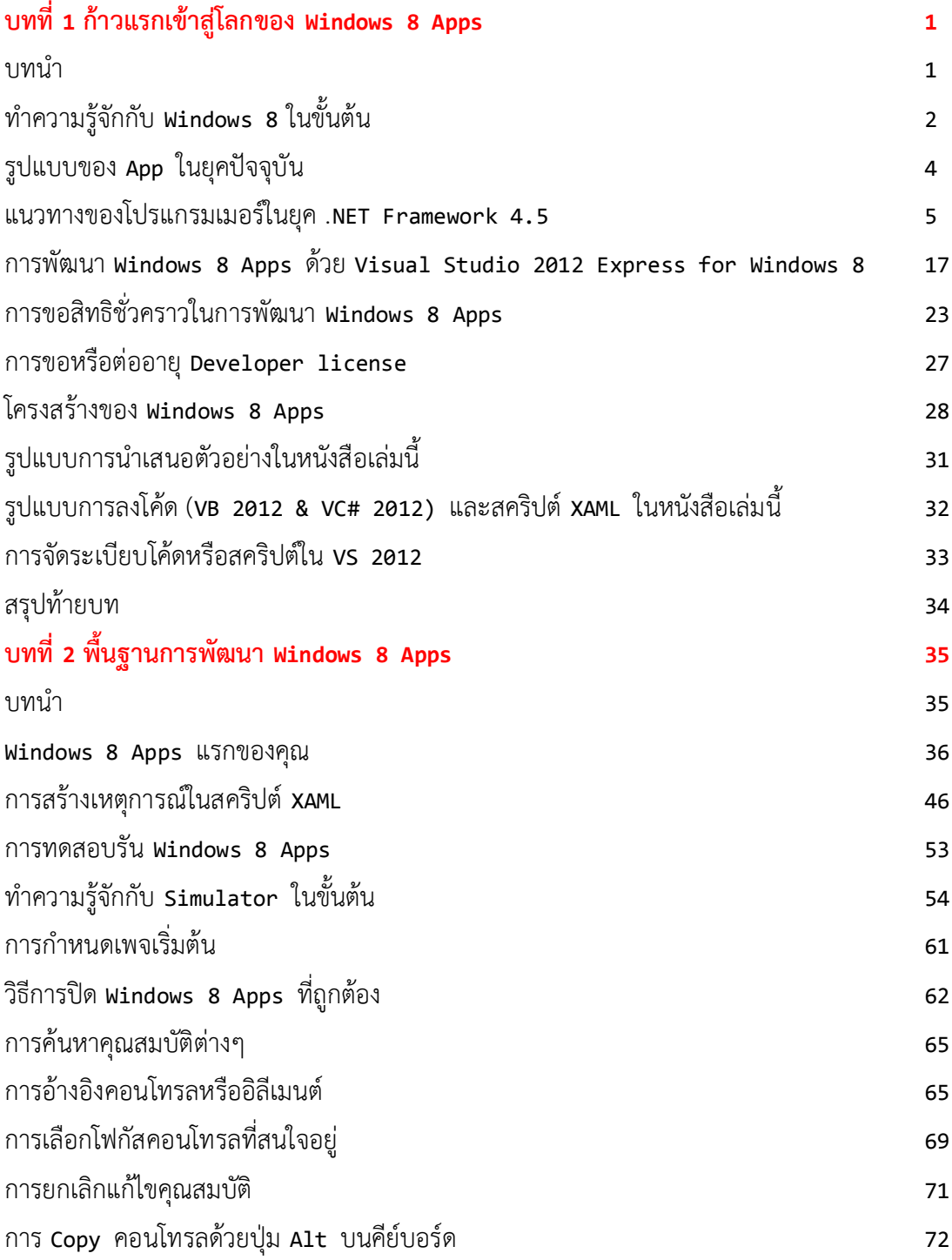

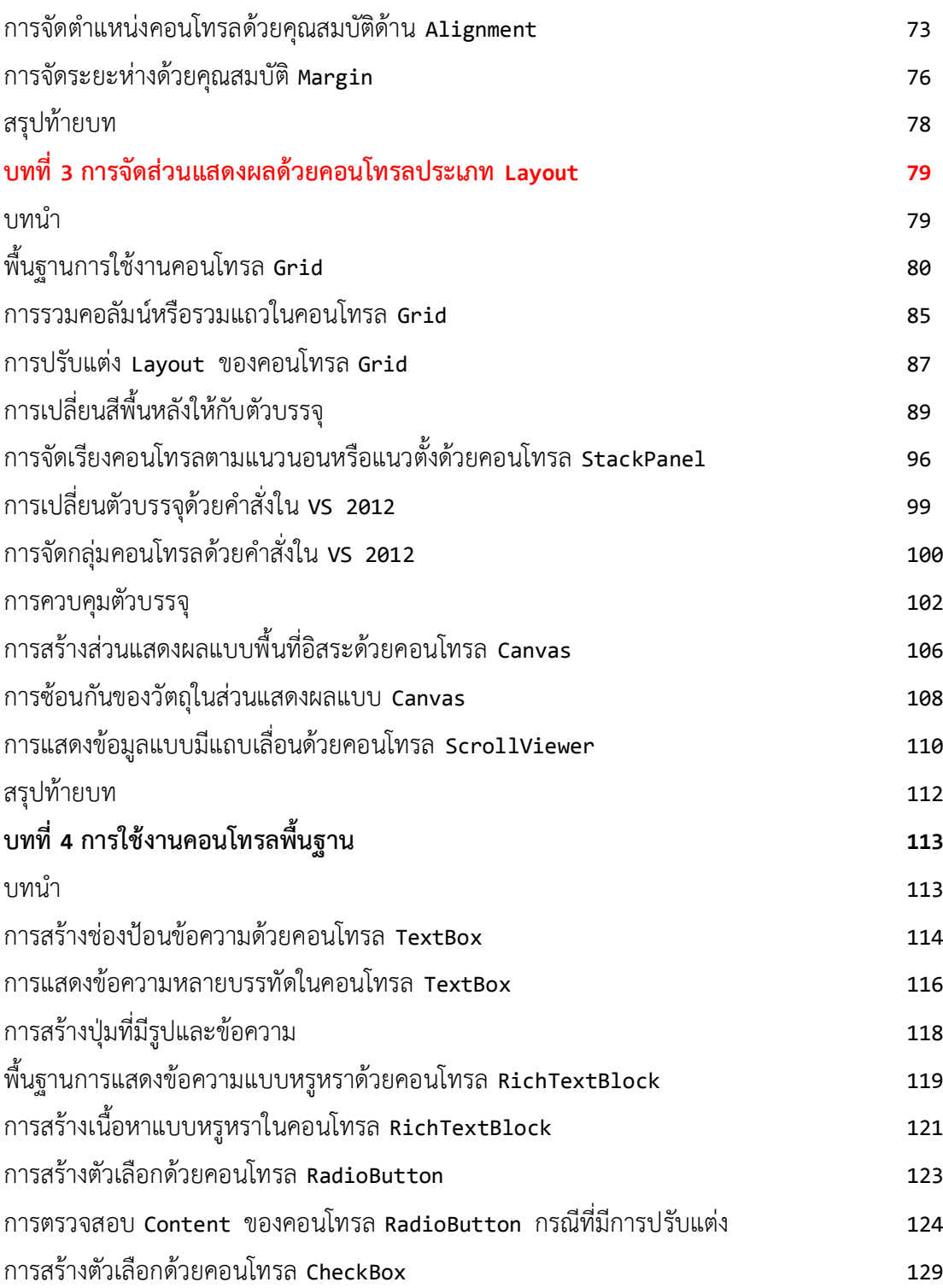

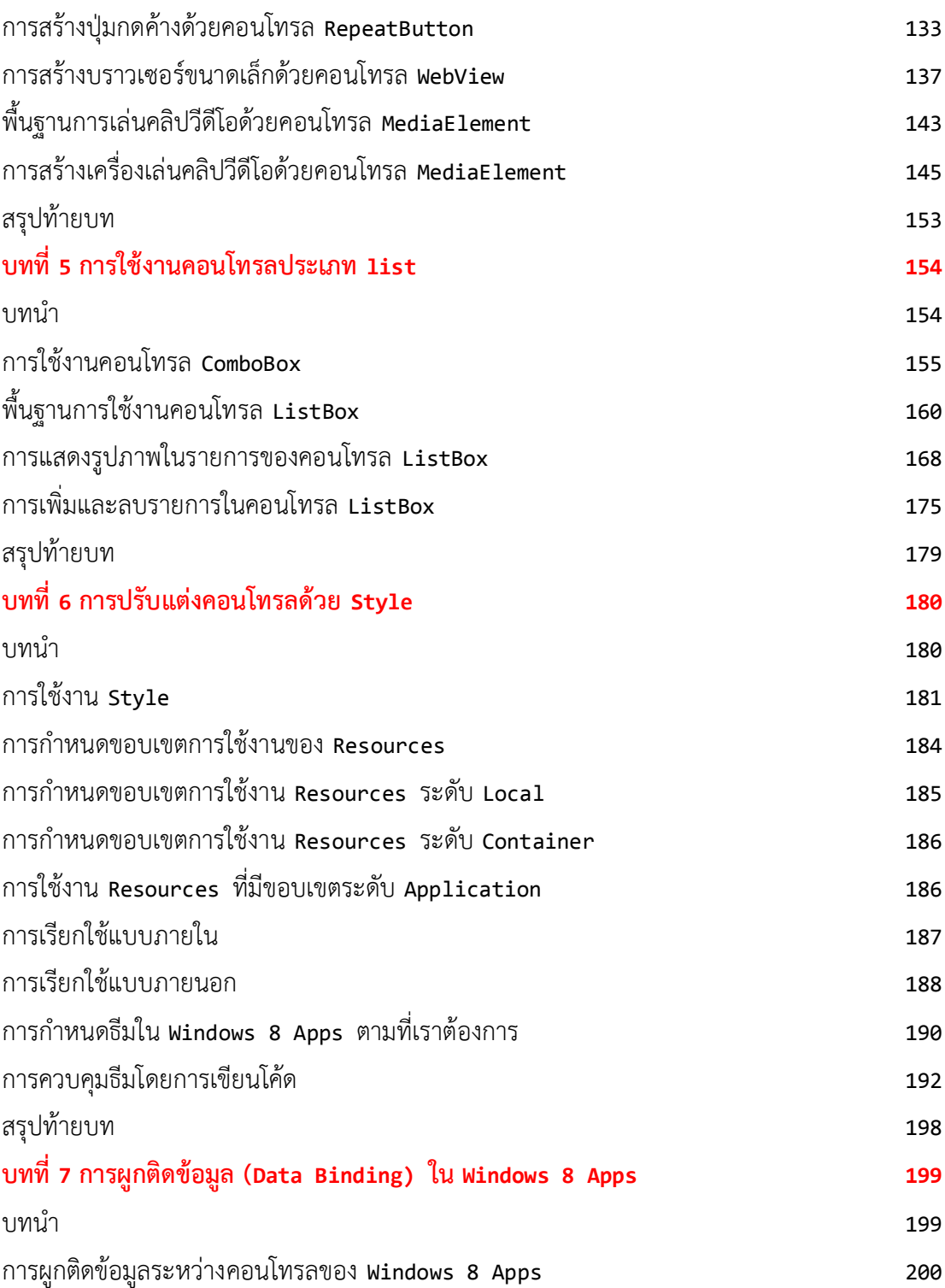

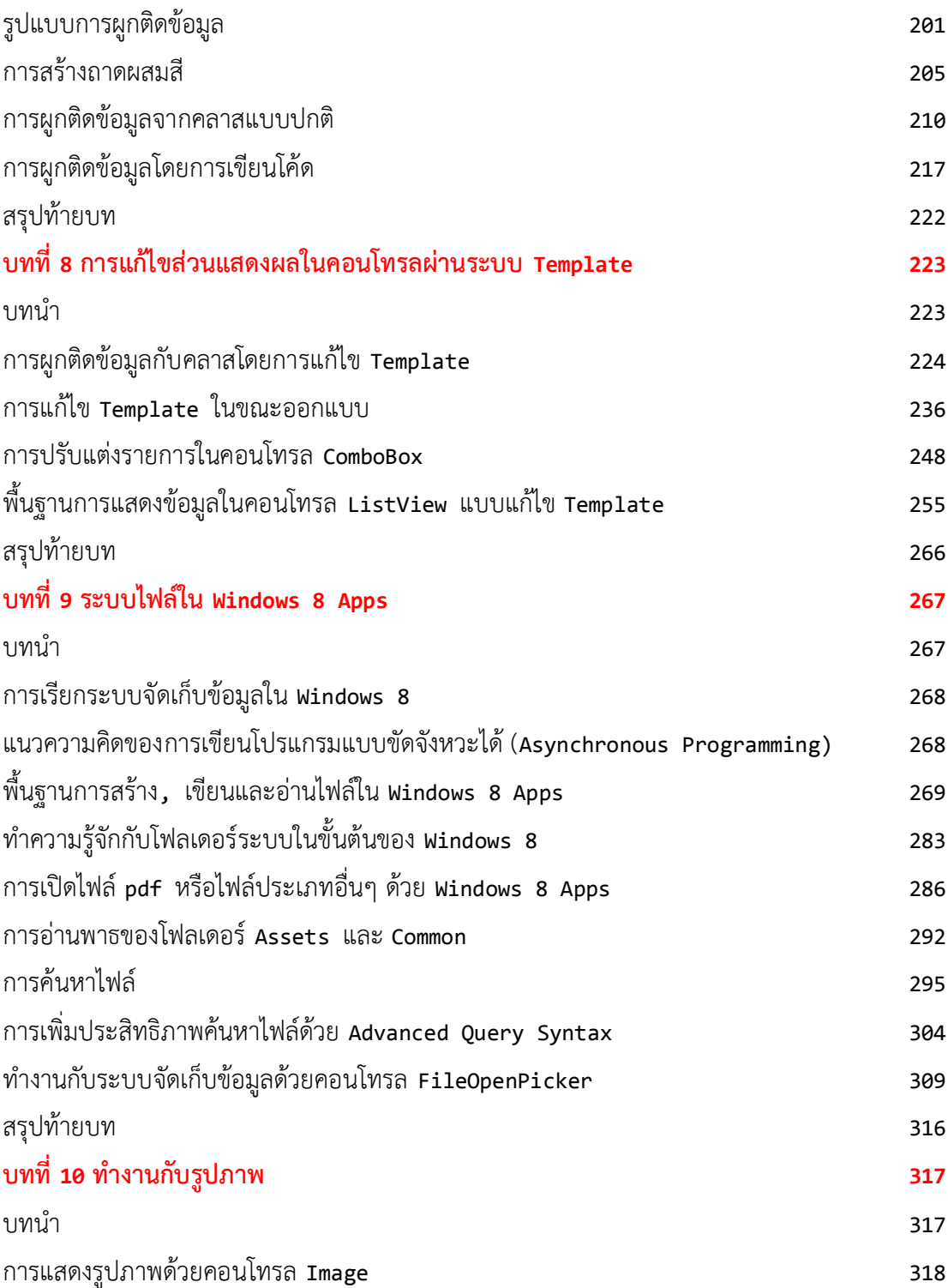

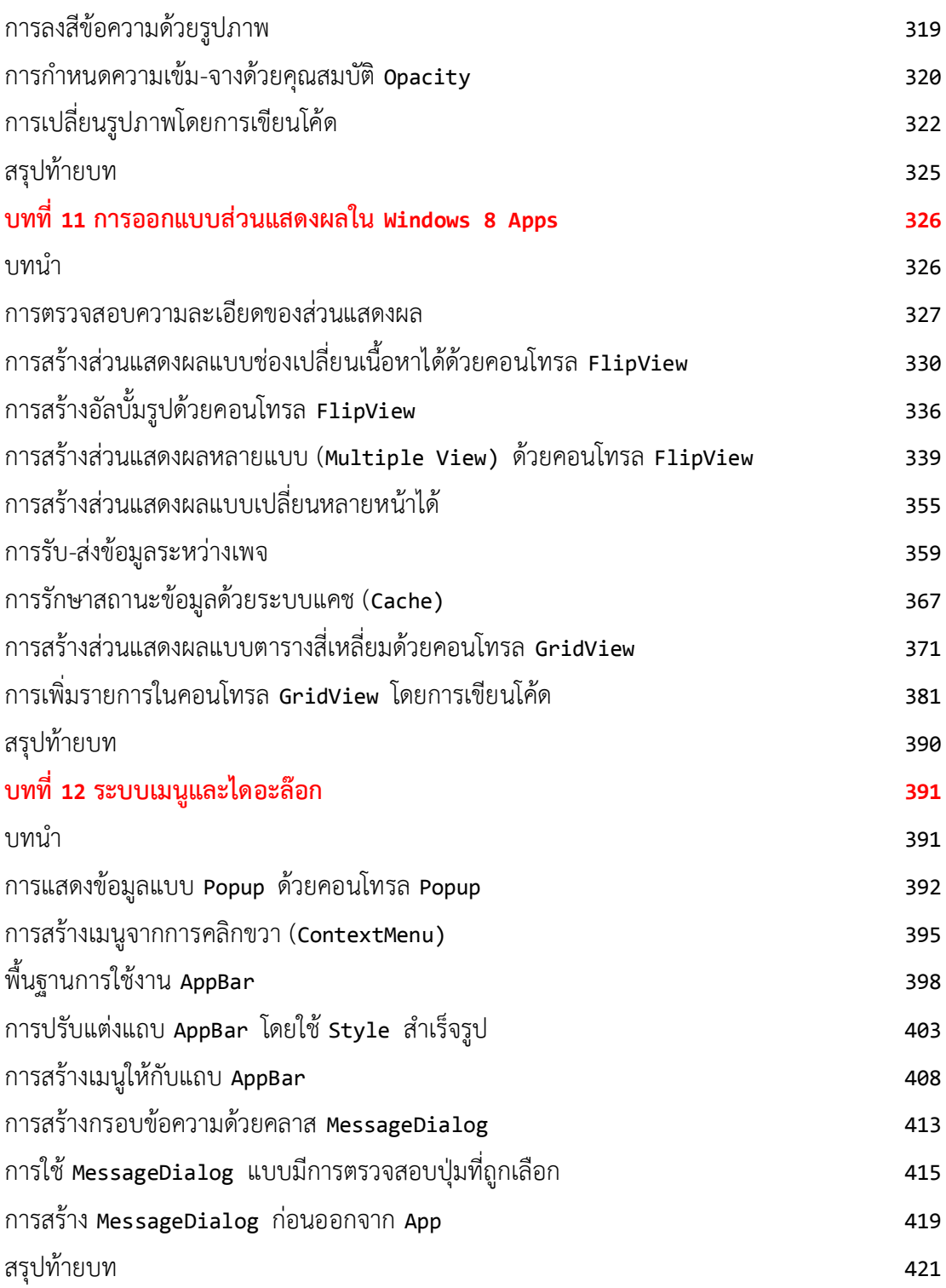

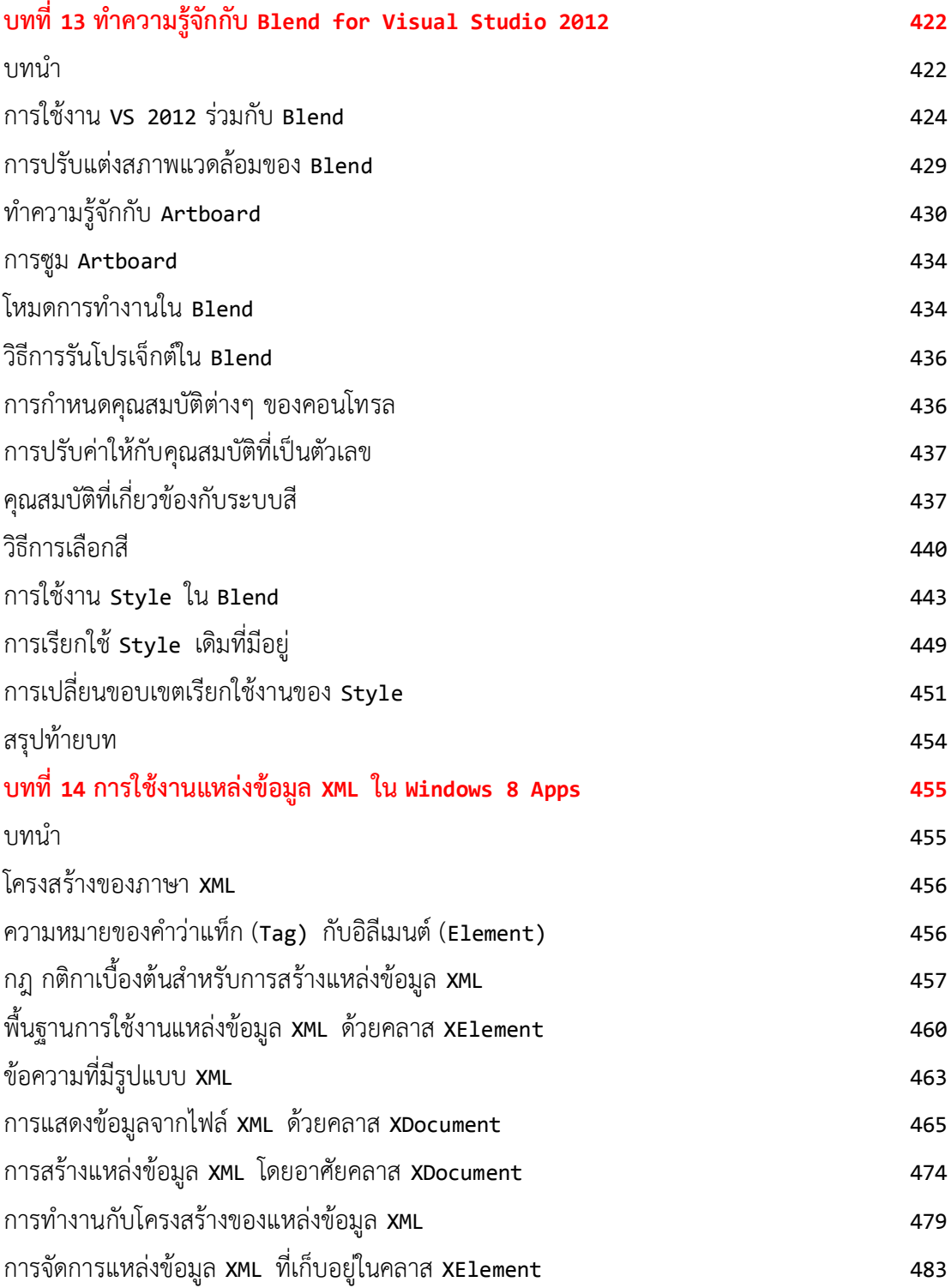

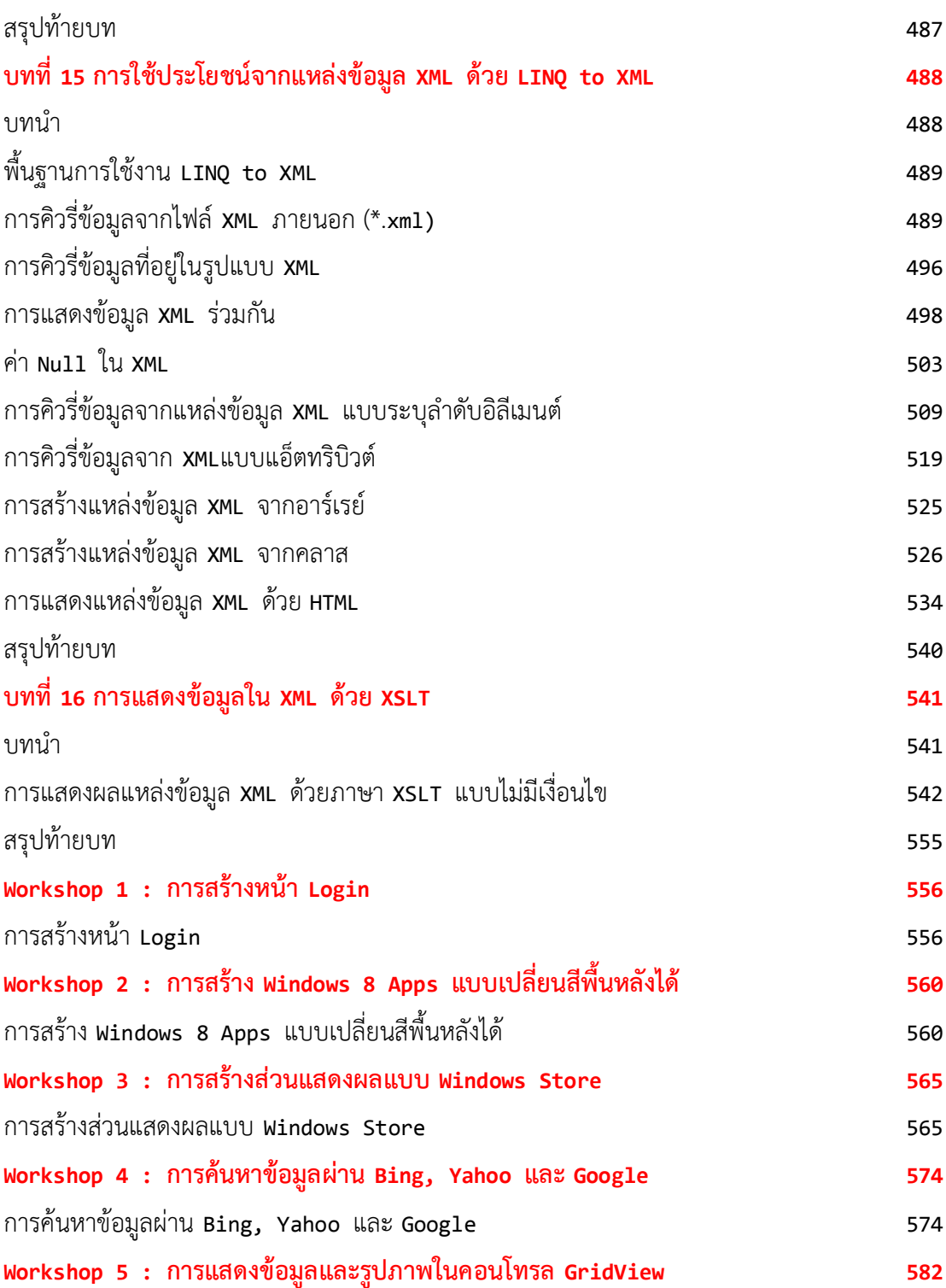

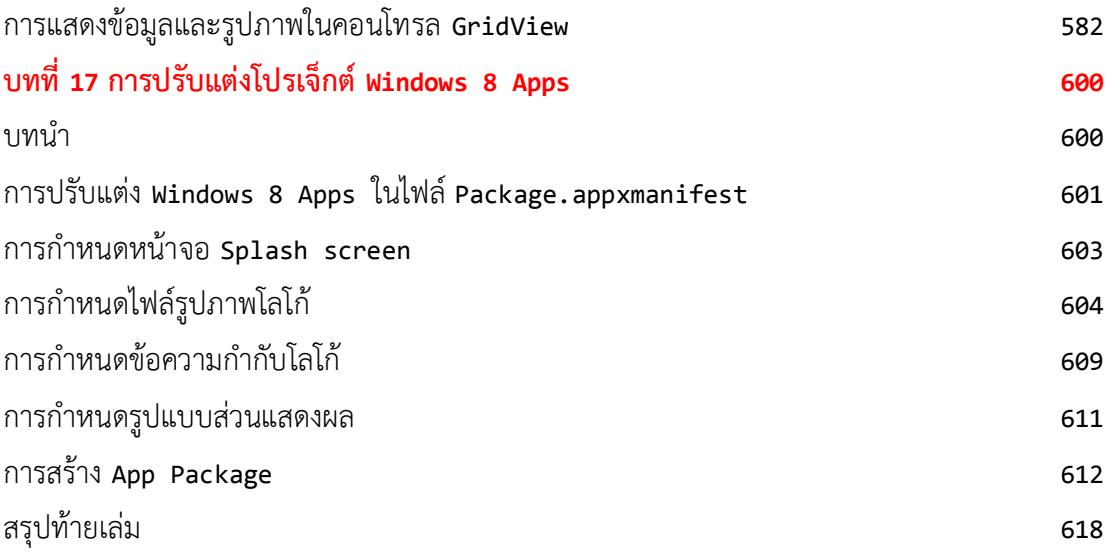

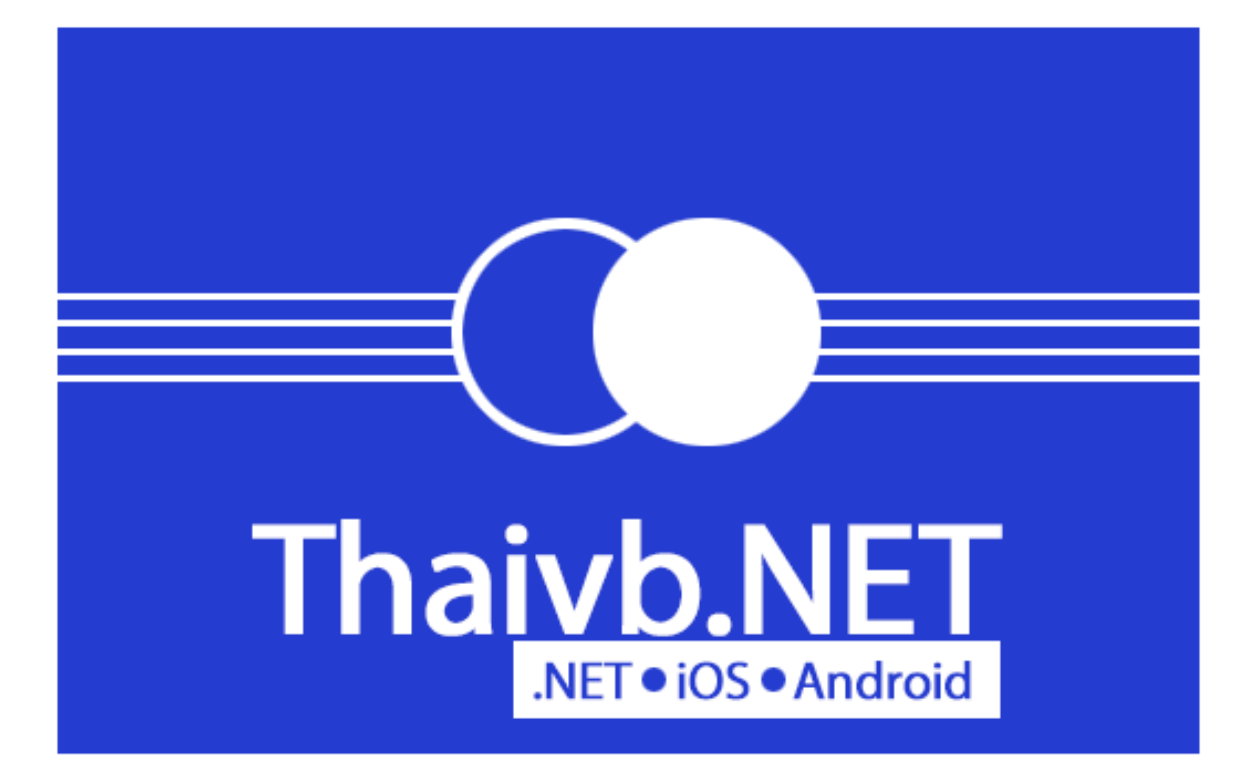

#### **บทที่ 1 ก้ำวแรกเข้ำสู่โลกของ Windows 8 Apps**

#### **บทน ำ**

ในปัจจุบัน ไมโครซอฟท์เปิดตัวระบบปฎิบัติการตัวใหม่ มีชื่อเรียกว่า *"Windows 8"* ความพิเศษ ่ ของระบบปฏิบัติการรุ่นใหม่นี้ ก็คือ เป็นระบบปฏิบัติการ windows รุ่นแรกที่ถูกสร้างขึ้นมาให้ทำงานได้ทั้ง บนคอมพิวเตอร์ (PC), Notebook และอุปกรณ์แท็บเล็ต (Tablet) โดยที่ไมโครซอฟท์เรียกอุปกรณ์ แท็บเล็ตของตัวเองว่า *เซอร์เฟส (Surface)*

หนังสือ "คู่มือเขียน Windows 8 Apps ด้วย VB 2012 และ VC# 2012 ส้าหรับผู้เริ่มต้น" เล่มนี เป็นการนำเสนอพื้นฐานการพัฒนา windows 8 Apps โดยการใช้ภาษา VB 2012 & VC# 2012 ซึ่งเป็น ภาษาที่ได้รับนิยมอยู่ในปัจจุบัน

เนื้อหาที่นำเสนอในหนังสือเล่มนี้ เริ่มต้นตั้งแต่ระดับพื้นฐาน ไล่ไปจนกระทั่งถึงการกำหนด รายละเอียดต่างๆ เพื่อให้ Windows 8 Apps ของคุณ ตรงกับมาตรฐานที่ไมโครซอฟท์ก้าหนดไว้ ซึ่งถือเป็น รากฐานที่มีความส้าคัญเป็นอย่างมาก ก่อนที่จะพัฒนาเข้าสู่ระดับการสร้าง Windows 8 Apps เพื่อขายจริง ใน Windows Store ในล้าดับต่อไป

### **ท ำควำมรู้จักกับ Windows 8 ในขั้นต้น**

เราสามารถแยก Windows 8 ออกเป็น 2 แพลตฟอร์ม คือ

**1.บนคอมพิวเตอร์**เรียกว่า *Windows 8 Pro* รันบนสถาปัตยกรรมซีพียูแบบ x86 (32 บิต) และ x64 (64 บิต) ที่คุ้นเคยกันเป็นอย่างดี คือ ซีพียูของอินเทล (Intel) และเอเอ็มดี (AMD) *โดยที่ Windows 8 Pro ที่รันบนซีพียูตระกูล x86/x64 นี้ สามารถใช้งาน Windoows 8 ได้ทั้งแบบ Desktop Mode กับ Modern UI Style Mode*

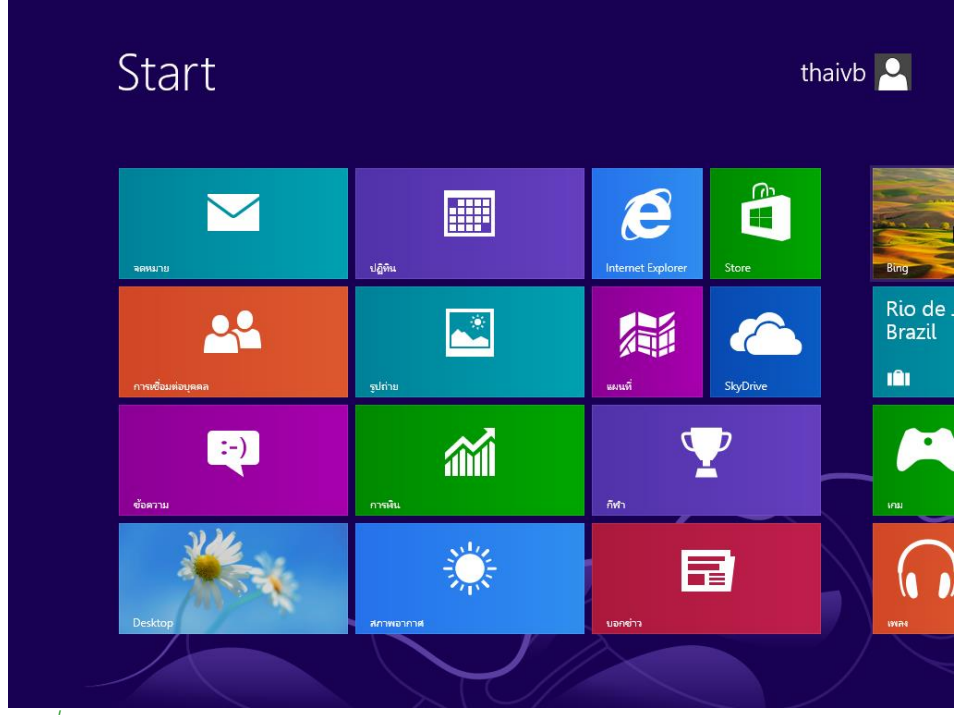

*รูปที่ 1-1 แสดง Windows 8 แบบ Modern UI Style Mode* จากรูปที่ 1-1 แอพพลิเคชันที่ติดตั้งบน <mark>windows 8</mark> แบบนี้ ผู้เขียนขอเรียกว่า *Windows 8 Apps* 

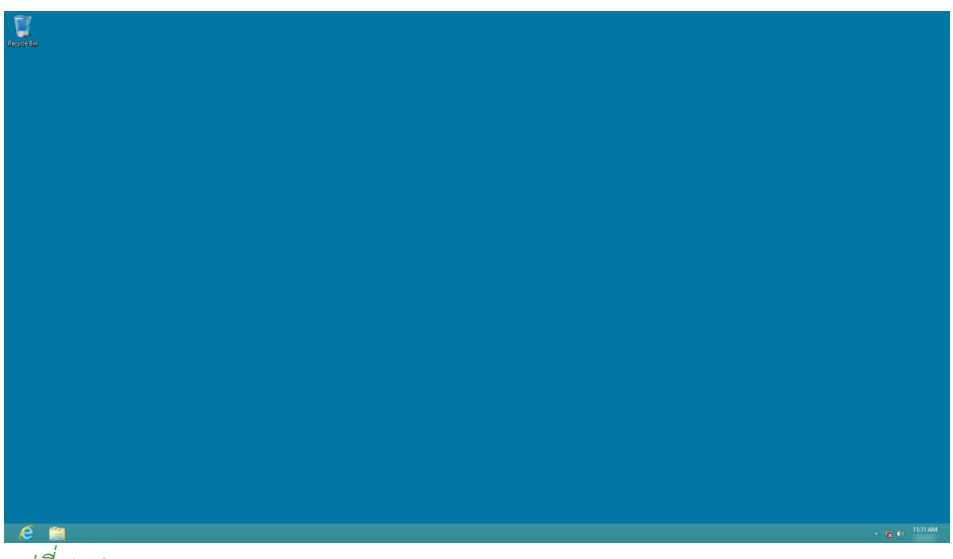

*รูปที่ 1-2 แสดง Windows 8 แบบ Desktop Mode*

ี จากรูปที่ 1-2 เป็นสภาพแวดล้อมของ windows ที่เราคุ้นเคยกันเป็นอย่างดีมาตั้งแต่ windows 7 และเวอร์ชันก่อนหน้านี

**2.บนอุปกรณ์แท็บเล็ต** ส้าหรับ Windows 8 ที่รันอยู่บนแท็บเล็ต ยังสามารถแยกออกเป็น 2 แบบ คือ

- $\bullet$  รันบนสถาปัตยกรรมซีพียูแบบ x86/x64 ส่งผลให้คุณสามารถใช้ Windows 8 ได้ทั้งแบบ Desktop Mode กับ Modern UI Style Mode ยังคงเรียกว่า Windows 8 Pro เช่นเดิม
- **รันบนสถำปัตยกรรมซีพียูแบบ ARM** เรียกว่า *Windows RT* ส้าหรับแท็บเล็ตที่ใช้ซีพียูแบบ ARM สามารถรัน Windows RT ได้เพียงอย่างเดียวเท่านั้น โดยที่ windows RT ก็คือ Windows 8 ที่มี Modern UI Style Mode เป็นแกนหลัก ถูกสร้างขึ้นมาให้ทำงานกับอุปกรณ์แท็บเล็ตเท่านั้น ้ส่งผลให้โปรแกรมสาย **.NET** จึงมีพื้นที่ใหม่ที่ไม่เคยมีมาก่อน นั่นคือ การเขียนโปรแกรมที่เรียกว่า Windows 8 Apps ที่สามารถรันได้ทั้งบน PC, Notebook และอุปกรณ์แท็บเล็ตที่ติดตั้ง Windows 8 หรือ

Windows RT นั่นเอง

### **รูปแบบของ App ในยุคปัจจุบัน**

เพื่อให้คุณมองเห็นภาพในยุคปัจจุบันชัดเจนขึ้นว่า เรากำลังทำอะไรกันอยู่ ผู้เขียนขอแยกรูปแบบ App ออกเป็น 5 แบบ ดังนี

**1.Command App** หรือแอพพลิเคชันที่ผู้ใช้ต้องมีการป้อนค้าสั่งด้วยการป้อนค้าสั่ง command เราคุ้นเคยกันดี ในชื่อ Console Application ในยุคของ DOS รวมไปถึงแอพพลิเคชันบางประเภท ที่รันอยู่บนระบบ ปฎิบัติการ Server ที่ยังคงอาศัยการป้อนค้าสั่งแบบข้อความโดยตรง

2**.Click App** เราคุ้นเคยกับแอพพลิเคชันประเภทนี้มากที่สุด ใช้เมาส์เคอร์เซอร์คลิกไอคอนต่างๆ สั่งงาน ให้แอพพลิเคชันท้างาน

**3.Touch App** เราเข้ามาสู่ยุคที่โทรศัพท์มือถือ และแท็บเล็ตก็มีแอพพลิเคชันต่างๆ อยู่ด้วยเช่นกัน เรียก ี สั้นๆ ว่า <mark>*App* คุณสั่งการให้ App เหล่านี้ทำงาน โด</mark>ยการสัมผัสหน้าจอ เพราะความที่นิ้วมือของคุณ มีขนาด ใหญ่กว่าเคอร์เซอร์ของเมาส์ จึงท้าให้ผู้ที่ต้องการเข้ามาพัฒนา App ในส่วนนี ต้องแก้ไขส่วนแสดงผลใหม่ ให้รองรับกับการสัมผัสด้วยนิ้วมือของผู้ใช้แทนเคอร์เซอร์ของระบบคลิก

**4.Motion App** หรือ App ที่จับการเคลื่อนไหวของผู้ใช้แล้วแปลงการเคลื่อนไหวดังกล่าว ไปเป็นค้าสั่งใน App เพื่อสั่งการต่างๆ ตามที่ได้ก้าหนดไว้ ส้าหรับคุณผู้อ่านที่ชอบเล่นเกม Console ของ Xbox คุ้นเคยกัน เป็นอย่างดี กับ App กลุ่มนี

**5.Voice App** หรือ App ที่สั่งการด้วยค้าพูดของมนุษย์ เราก้าลังเริ่มต้นเข้าสู่ยุคของการสั่ง App ให้ท้างาน ด้วยค้าพูดของเรา โดยที่เราไม่จ้าเป็นต้องเข้าไปแตะต้อง หรือสัมผัสใดๆ เลยกับอุปกรณ์ Hardware ที่เรา ลังสนใจอยู่ คุ้นเคยกันเป็นอย่างดีกับคุณผู้อ่านที่ชอบดูหนังประเภทไซไฟต่างๆ ที่ตัวละครมักจะพูดสั่งให้ ซอฟท์แวร์ต่างๆ ท้างาน

#### **แนวทำงของโปรแกรมเมอร์ในยุค .NET Framework 4.5**

การอัพเดตของไมโครซอฟท์ในยุคของ .NET 4.5 และการมาของ Windows 8 ถือเป็นการ ปรับปรุงครั งใหญ่อีกครั งหนึ่ง ให้คุณดูรูปที่ 1-3 ประกอบค้าอธิบาย

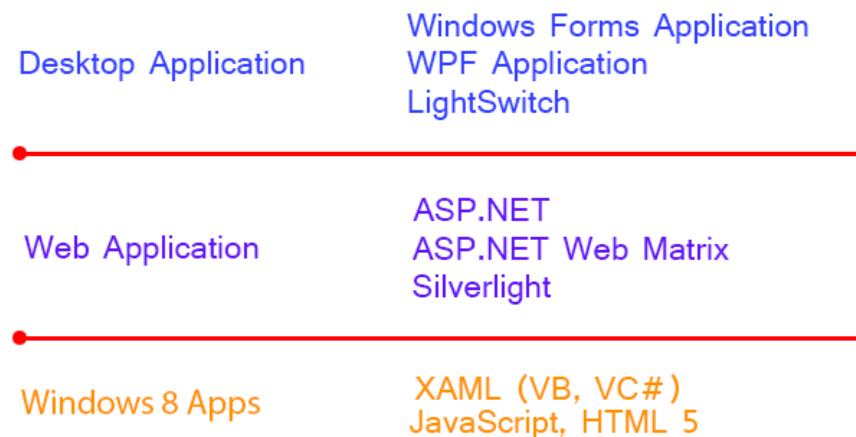

*รูปที่ 1-3 แสดงประเภทแอพพลิเคชันของ .NET 4.5 ในขั้นต้น*

การพัฒนาแอพพลิเคชันก่อนหน้านี (เวอร์ชัน 4.0 และเวอร์ชันเก่ากว่า) โปรแกรมเมอร์สาย .NET มีพื นที่ให้คุณท้างาน 2 ส่วนใหญ่ๆ คือ

- 1. Desktop Application
- 2. Web Application

การพัฒนาแอพพลิเคชันทั้ง 2 สาย เป็นพื้นที่เดิมที่เราคุ้นเคยกันเป็นอย่างดี ขึ้นอยู่กับความสนใจ ของคุณว่า จะเลือกเดินไปในเส้นทางใด ก็แล้วแต่ความชอบ ความถนัดของแต่ละบุคคล

แต่ในยุคปัจจุบัน .NET Framework ถูกพัฒนามาถึงเวอร์ชัน 4.5 และเข้าสู่ยุคของ Windows 8 โปรแกรมเมอร์สาย .NET มีพื้นใหม่ขึ้นมาอีก 1 แห่ง ทำงานบนอุปกรณ์ Tablet

เป็นที่ทราบกันดีว่า ในยุคปัจจุบัน ผู้คนโดยทั่วไปต่างคุ้นเคยกับการใช้*แท็บเล็ต (Tablet)* และ *สมาร์ทโฟน (Smart Phone)* หลายคนเปลี่ยนพฤติกรรมจากที่เคยท้าบนเครื่องคอมพิวเตอร์ มาท้าบน ้อุปกรณ์เหล่านี้แทน เช่น การเล่นอินเตอร์เน็ต, การเล่นเกมส์, การใช้แอพพลิชันต่างๆ ฯลฯ เป็นต้น

ในโลกของ .NET เราเรียกแอพพลิเคชันต่างๆ ที่รันบนอุปกรณ์เหล่านี้ว่า Windows 8 Apps และ เรียกอุปกรณ์เหล่านี โดยรวมว่า *Smart Devices*

ึกล่าวได้อีกนัยหนึ่งว่า ถ้าคุณต้องการพัฒนาแอพพลิเคชันบน Smart Devices เหล่านี้ด้วย .NET คุณต้องพัฒนาแอพพลิเคชันแบบ Windows 8 Apps นั่นเอง

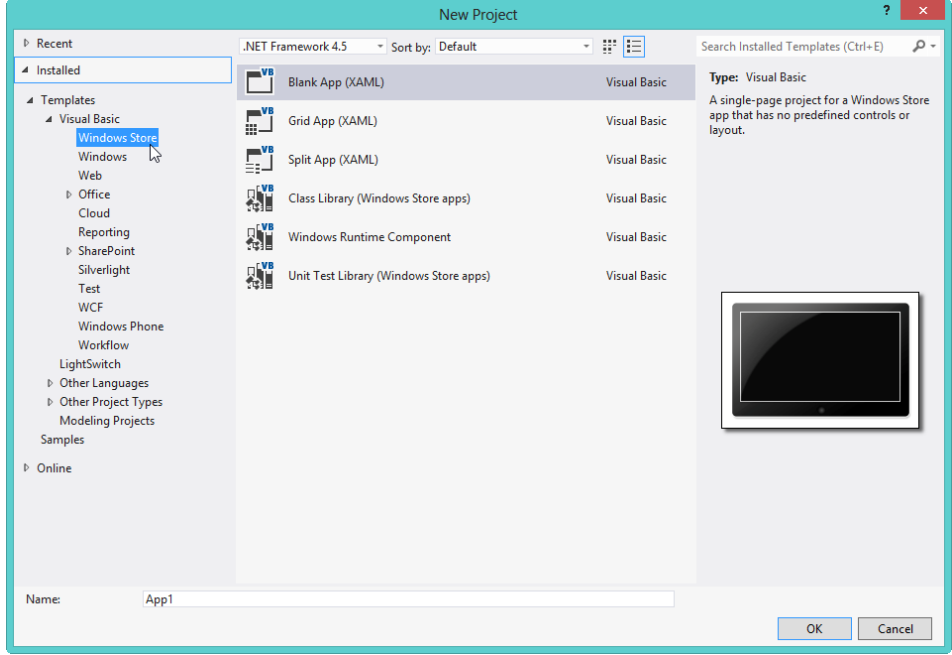

*รูปที่ 1-4 แสดงโปรเจ็กต์แบบ Windows 8 Apps ใน Visual Studio 2012 บน Windows 8*

ไมโครซอฟท์ออกแบบให้ Windows 8 ท้างานได้ทั ง PC (คอมพิวเตอร์) และ Tablet ซึ่งเป็น พื นที่แห่งใหม่ของโปรแกรมเมอร์สาย .NET ท้างานร่วมกับ .NET Framework 4.5

ความส้าคัญอีกประการหนึ่ง ก็คือ คุณต้องทราบให้ได้ก่อนว่า คุณก้าลังอยู่ส่วนไหนในโลกของ .NET 4.5 บน Windows 8 กล่าวคือ

#### **1.Desktop Application** คุณมีทางเลือก 3 ทาง คือ

**• Windows Forms Application** พื้นที่เดิมที่หลายคนคุ้นเคยกันเป็นอย่างดีกับการพัฒนาแอพ พลิเคชันที่มีส่วนแสดงผลแบบมาตรฐาน สามารถพัฒนาด้วยภาษา Visual Basic หรือ Visual

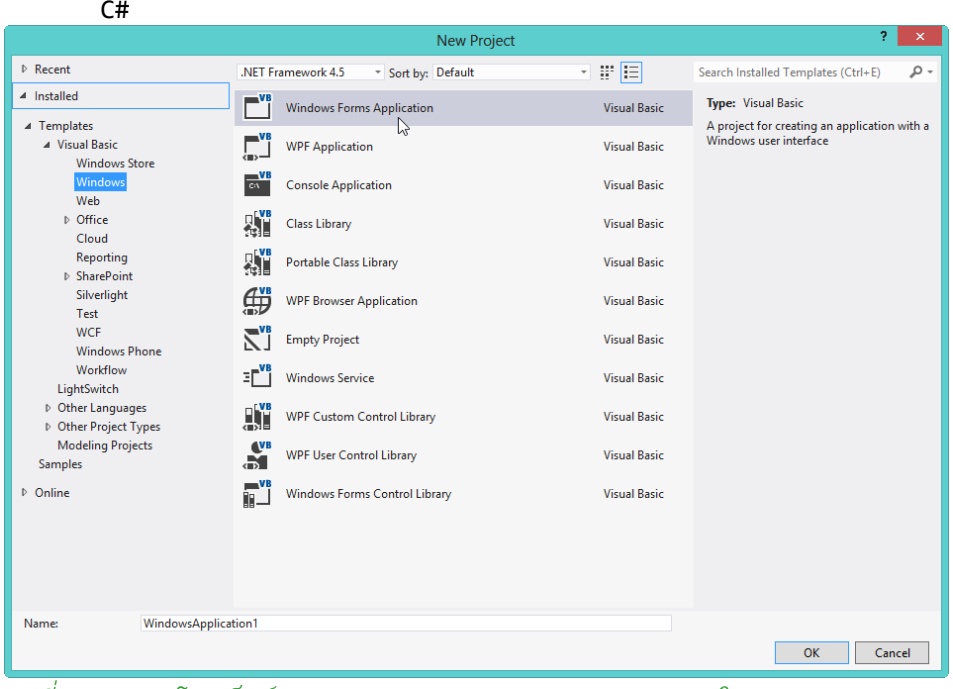

*รูปที่ 1-5 แสดงโปรเจ็กต์แบบ Windows Forms Application ใน Visual Studio 2012 บน Windows 8*

 **WPF Application** ในกรณีที่คุณต้องการพัฒนาแอพพลิเคชันที่สามารถแก้ไขส่วนแสดงผลให้ตรง ตามความต้องการของคุณ โปรเจ็กต์ประเภทนี คือ ค้าตอบของคุณ โดยการแบ่งส่วนแสดงผล (อยู่ ในความรับผิดชอบของ*สคริปต์ XAML*) กับส่วนการท้างาน (โค้ดภาษา Visual Basic หรือ

Visual C#) ออกจากกันอย่างชัดเจน

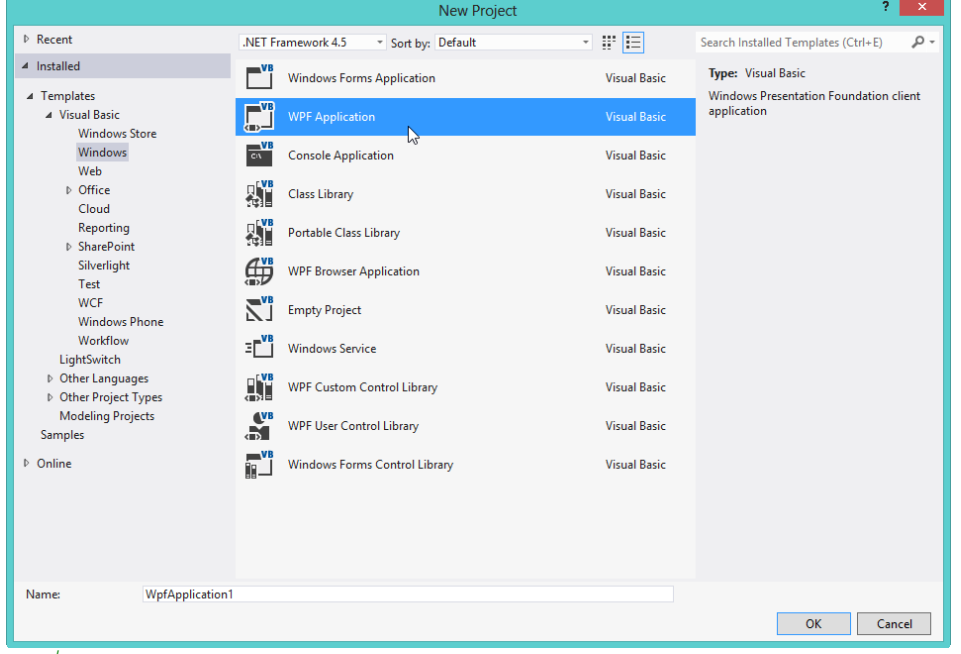

*รูปที่ 1-6 แสดงโปรเจ็กต์แบบ WPF Application ใน Visual Studio 2012 บน Windows 8*

 **LightSwitch** พัฒนาแอพพลิเคชันบนแนวความคิดที่ว่า เขียนโค้ดให้น้อยที่สุด หรือไม่ต้องเขียน โค้ดเลย โดยใช้ระยะเวลาพัฒนาไม่นาน เรียกแนวความคิดนี้ว่า *Rapid Application Development (RAD)* ผลงานที่ได้ออกมา เพียงพอต่อการใช้งานจริงอีกด้วย

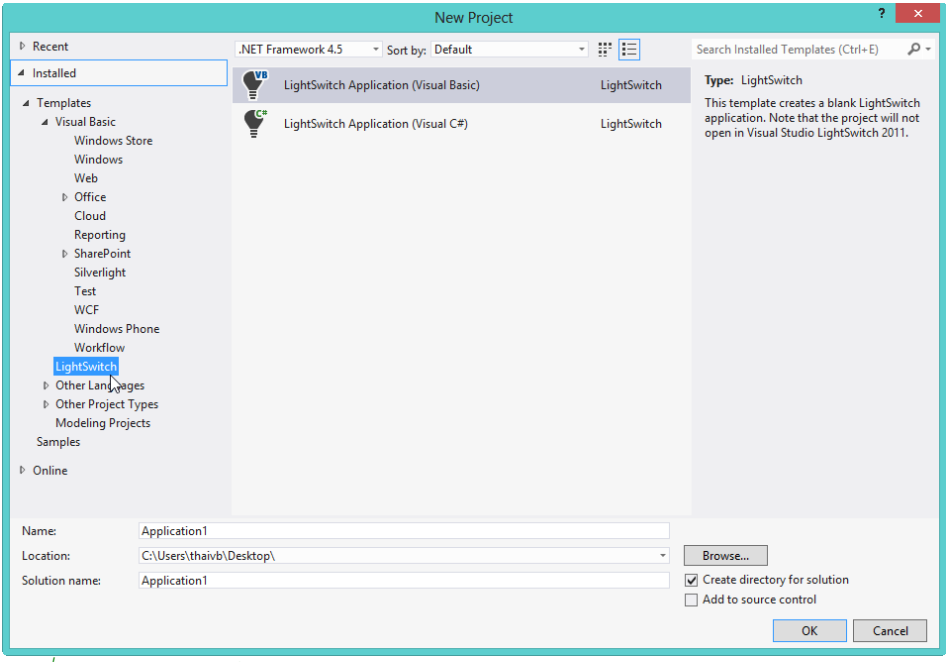

*รูปที่ 1-7 แสดงโปรเจ็กต์แบบ LightSwitch ใน Visual Studio 2012 บน Windows 8*

จากรูปที่ 1-7 โปรเจ็กต์แบบ LightSwitch ของ VS 2012 ครอบคลุมทั้ง Desktop Application (VB 2012 กับ VC# 2012) และ Web Application (ตามมาตรฐาน HTML5) ดังนั้น จึงเป็นอีก 1 ทางเลือกที่ส้าคัญมาก ส้าหรับโปรแกรมเมอร์สาย .NET ที่ต้องเรียนรู้

#### **2.Web Application** คุณมีทางเลือก 3 ทาง คือ

 **ASP.NET** เป็นการพัฒนาเว็บแอพพลิเคชันโดยการแยกส่วนแสดงผล (\*.aspx) กับโค้ดการ ท้างาน (ภาษา Visual Basic (\*.vb) หรือภาษา Visual C# (\*.cs)) ออกจากกัน

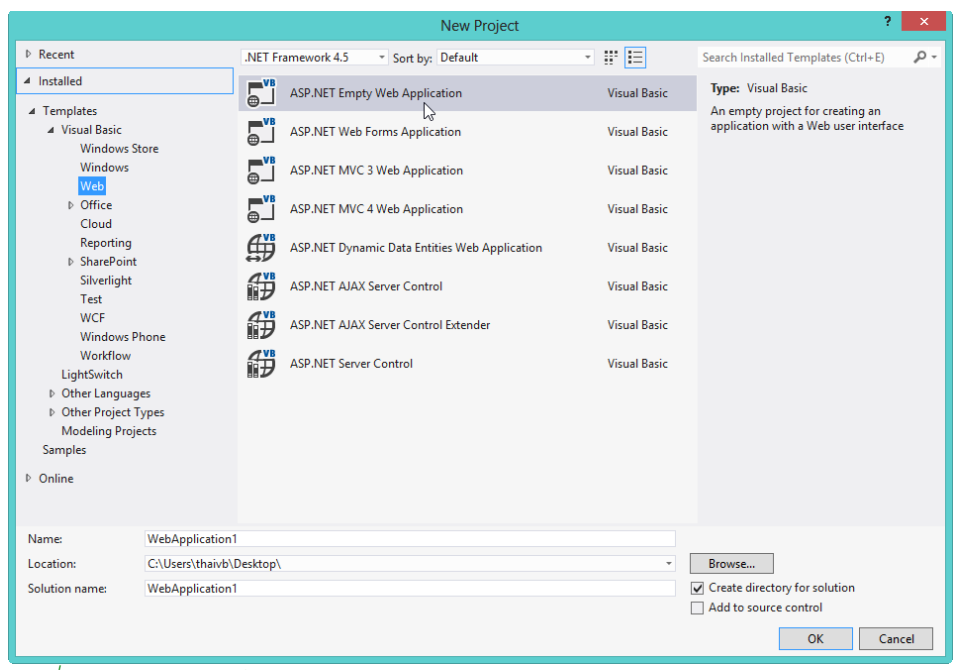

*รูปที่ 1-8 แสดงโปรเจ็กต์ของ ASP.NET ใน Visual Studio 2012 บน Windows 8*

 **ASP.NET Web Matrix** ไมโครซอฟท์สร้างโครงการที่เรียกว่า *Web Matrix* ขึ นมา เพื่อเป็นอีก 1 ทางเลือกส้าหรับนักพัฒนาเว็บแอพพลิชันด้วย ASP.NET ข้อแตกต่างที่ส้าคัญ ก็คือ ไมโครซอฟท์ รวมส่วนแสดงผลเข้ากับโค้ดการท้างาน แยกออกเป็น 2 กรณี คือ ภาษา Visual Basic

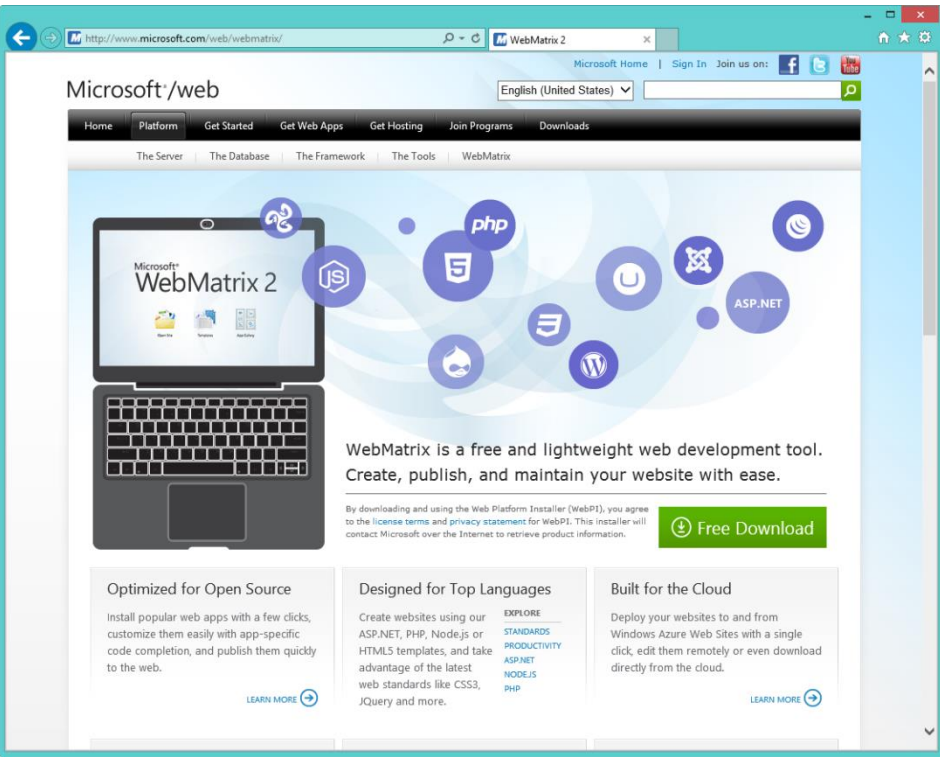

(\*.vbhtml) และภาษา Visual C# (\*.cshtml)

*รูปที่ 1-9 แสดงโครงการ Web Matrix ของไมโครซอฟท์*

เครื่องมือที่ใช้พัฒนา ASP.NET Web Matrix ไมโครซอฟท์ปล่อยให้นักพัฒนาสามารถ download ฟรีได้ที่ <http://www.microsoft.com/web/webmatrix/> เราเรียก ASP.NET Web Matrix อีกชื่อหนึ่ง ว่า ASP.NET ที่รันด้วย *Razor*

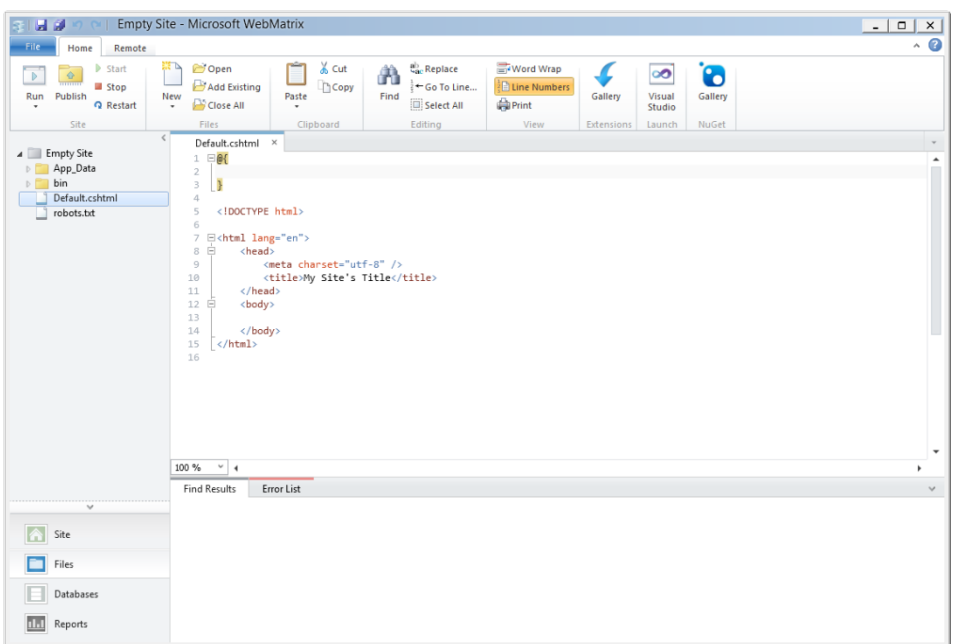

*รูปที่ 1-10 แสดงสภาพแวดล้อมของ ASP.NET Web Matrix*

ความส้าคัญของโครงการ ASP.NET Web Matrix ก็คือ เป็นพื นฐานของการพัฒนาเว็บแอพพลิเค ชันด้วย ASP.NET MVC 4.0 โดยมีโครงสร้างการท้างานแบ่งออกเป็น 3 ส่วน คือ *Model – <sup>V</sup>iew – Controller*

 **Silverlight** เรียกอีกอย่างหนึ่งว่า WPF Application ที่รันบนเว็บ ในอนาคตไมโครซอฟท์จะ สนับสนุน HTML5 มากกว่า Silverlight

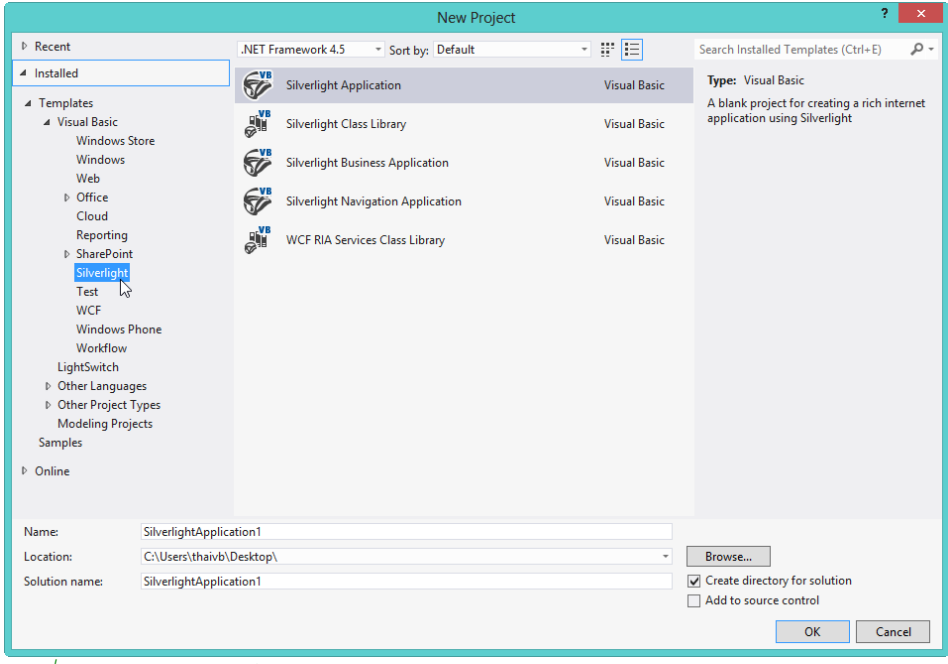

*รูปที่ 1-11 แสดงโปรเจ็กต์แบบ Silverlight ใน Visual Studio 2012 บน Windows 8*

#### **3.Windows 8 Apps** คุณมีทางเลือก 2 ทาง คือ

**พัฒนำด้วยสคริปต์ XAML** ร่วมกับภาษา Visual Basic 2012 หรือภาษา Visual C# <sup>2012</sup>

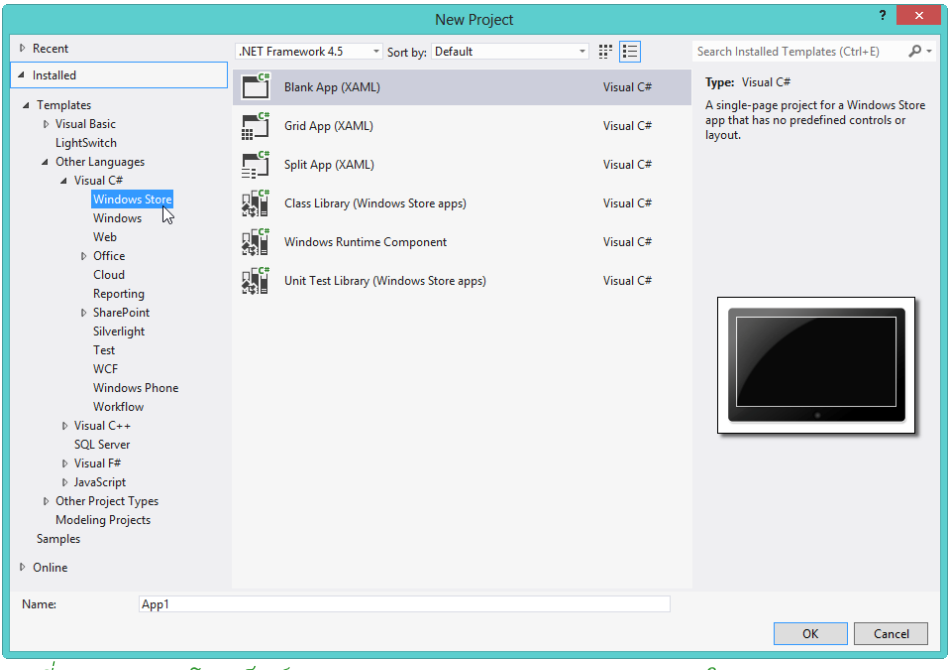

*รูปที่ 1-12 แสดงโปรเจ็กต์แบบ Windows 8 Apps แบบ XAML ใน Visual Studio 2012 บน Windows 8*

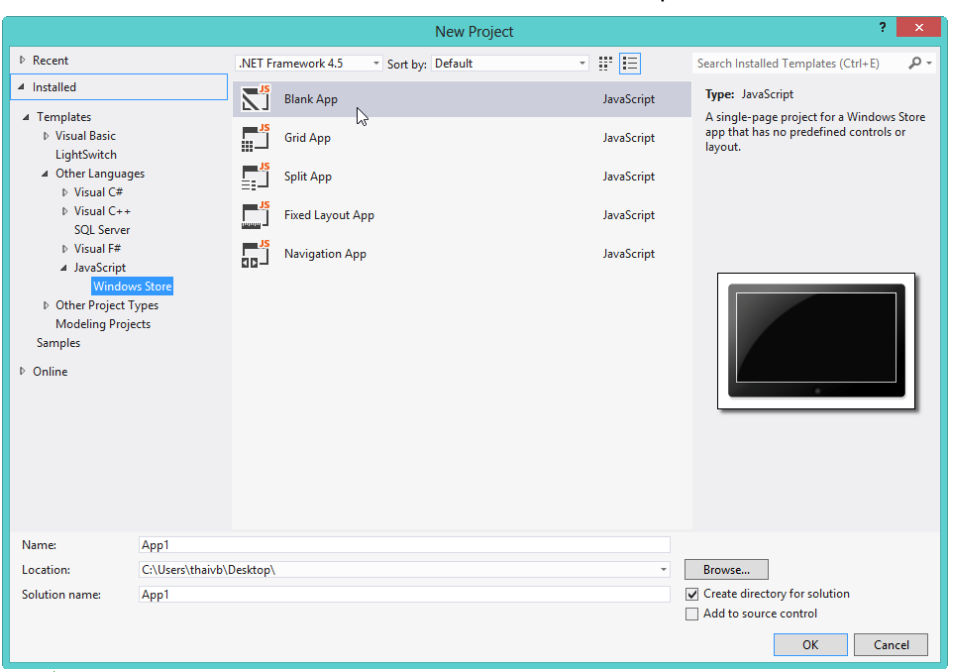

**พัฒนำด้วยภำษำ HTML5** ร่วมกับภาษา JavaScript และ CSS3

*รูปที่ 1-13 แสดงโปรเจ็กต์แบบ Windows 8 Apps แบบ HTML 5 ใน Visual Studio 2012 บน* 

#### *Windows 8*

ในส่วนของ Smart Phone ที่รันด้วยระบบปฏิบัติการ Windows Phone 8 ผู้เขียนไม่ได้จัดเข้ามา ในกลุ่ม เพราะว่า มีแนวโน้มไม่น้อยเช่นกันว่า มีโอกาสรวมเข้ากับ Windows 8 Apps

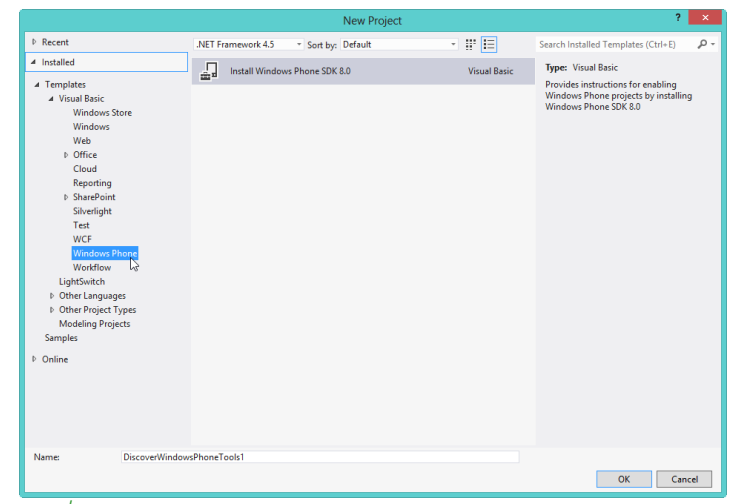

*รูปที่ 1-14 แสดงโปรเจ็กต์แบบ Windows Phone ใน Visual Studio 2012 บน Windows 8*

การแข่งขันในตลาด Smart Devices (Tablet และ Smart Phone) ในยุคปัจจุบัน มีการ เปลี่ยนแปลงอยู่ตลอดเวลา ผู้เขียนไม่สามารถคาดเดาได้ว่า สถานะของโปรเจ็กต์แบบ Windows Phone จะ เป็นอย่างไรในอนาคต ขอให้คุณผู้อ่านติดตามข่าวสาร ความคืบหน้าอย่างใกล้ชิด โดยที่ผู้เขียนจะมีการ อัพเดตข่าวสารอยู่ตลอดเวลาที่แฟนเพจของผู้เขียนที่ <u><https://www.facebook.com/thaivb.net></u>

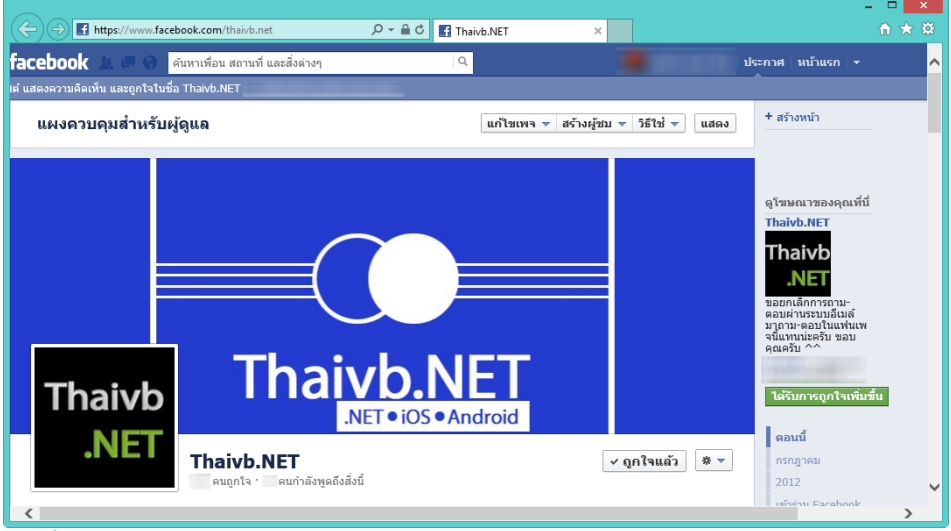

*รูปที่ 1-15 แสดงแฟนเพจของผู้เขียน*

จากโครงสร้างข้างต้น พบว่า *สคริปต์ XAML มีบทบาททั้งใน WPF Application, Silverlight, Windows Phone 8 และ Windows 8 Apps ดังนั้น ในปัจจุบัน สิ่งที่โปรแกรมเมอร์สาย .NET ควรจะศึกษามากที่สุด นั่นคือ สคริปต์ภาษา XAML นั่นเอง* ผู้เขียนคิดว่าค้าถามแรกที่คุณอยากรู้ ค้าตอบมากที่สุด ก็คือ โปรแกรมเมอร์สาย .NET จะเดินไปในทิศทางใดต่อไป

ในอดีตที่ผ่านมา สภาพแวดล้อมของเรามีแต่เพียงบน PC กับ Notebook เท่านั้น แต่ในปัจจุบัน คุณไม่จ้าเป็นต้องเล่นอินเตอร์เน็ต เล่นแอพพลิเคชันบน PC หรือ Notebook อีกต่อไป คุณสามารถใช้งาน อุปกรณ์จ้าพวก Tablet และ Smart Phone เข้ามาท้าหน้าที่บางอย่างแทน PC หรือ Notebook ได้อีก ด้วย แอพพลิเคชันที่คุณเล่นบนอุปกรณ์ Smart Devices เหล่านี ก็มาจากโปรแกรมเมอร์ในสายต่างๆ นั่นเอง

ค้าตอบที่ผู้เขียนมีให้กับคุณผู้อ่าน ก็คือ การเพิ่มทักษะให้กับตัวเอง เป็นผลดีกับคุณผู้อ่านอย่าง ี แน่นอน การพัฒนาตัวเองในยุคปัจจุบัน ต้องเกิดทั้งทางกว้าง (เรียนรู้หลายเรื่อง) และทั้งทางลึก (ศึกษา รายละเอียดให้มากที่สุด) ในเวลาเดียวกัน

ในวันที่คุณต้องลงสนามจริง คุณไม่มีทางล่วงรู้ได้เลยว่า ในระหว่างการท้างานของคุณ คุณจะต้อง ประสบปัญหาอะไรบ้าง ต้องใช้เทคโนโลยีอะไรบ้าง สิ่งเดียวที่คุณรู้ตอนนี ก็คือ คุณต้องเตรียมตัวเองให้ พร้อมกับสภาพแวดล้อมในปัจจุบันทุกทางเท่าที่จะท้าได้

**กำรพัฒนำ Windows 8 Apps ด้วย Visual Studio 2012 Express for Windows 8**

คุณยังมีอีก 1 ทางเลือกในการพัฒนา Windows 8 Apps นั่นคือ อาศัย Visual Studio 2012 Express for Windows 8 ซึ่งเป็นเครื่องมือที่ไมโครซอฟท์เปิดให้นักพัฒนาทั่วไป สามารถดาวน์โหลดมา ใช้งานได้ฟรีแบบมีเงื่อนไขที่ [http://www.microsoft.com/visualstudio/](http://www.microsoft.com/visualstudio/11/en-us/downloads)11/en-us/downloads มี ขนาด 403 MB ดังรูปที่ 1-16

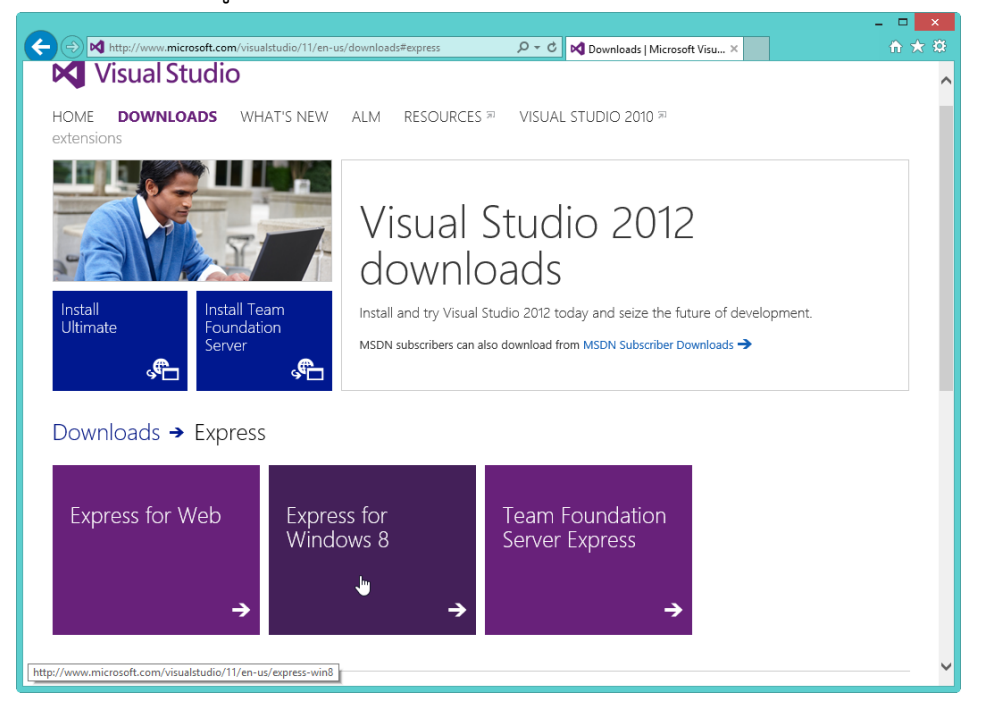

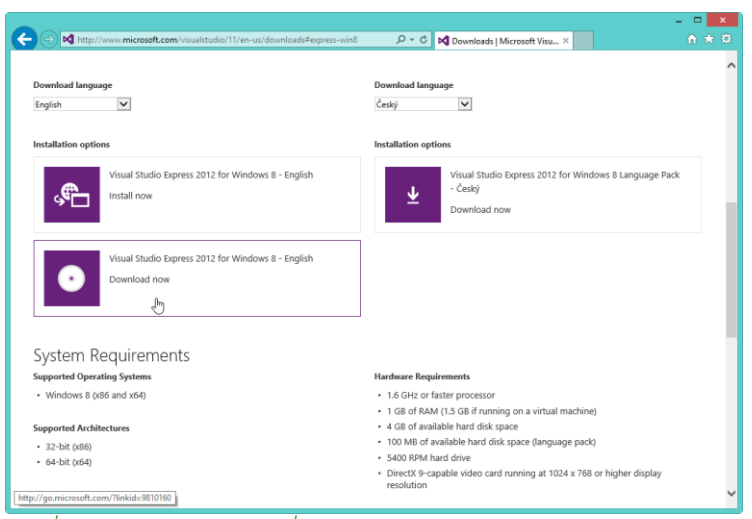

*รูปที่ 1-16 แสดงเว็บไซด์ที่ให้ดาวน์โหลด Visual Studio 2012 Express for Windows 8*

หลังจากที่คุณดาวน์โหลด Visual Studio 2012 Express for Windows 8 (ไฟล์

 $\,$  vs2012\_winexp\_enu.iso) มาแล้ว ขอให้คุณติดตั้งบน Windows 8 ตามขั้นตอนที่ปรากฎขึ้นมา มี ขั้นตอนดังนี้

1.เริ่มต้น ให้คุณดับเบิ้ลคลิกไฟล์ win8express\_full.exe\_เพื่อเริ่มต้นติดตั้ง Visual\_Studio\_2012 Express for Windows 8

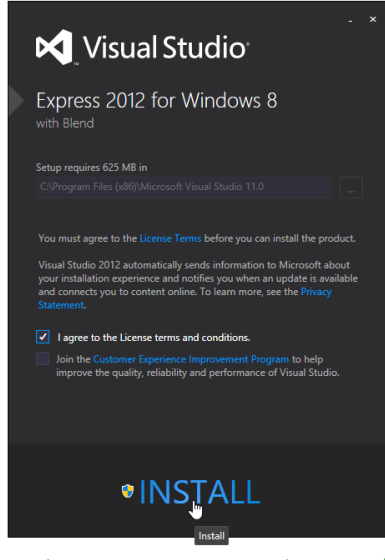

*รูปที่ 1-17 แสดงหน้าจอเริ่มต้นติดตั้ง Visual Studio 2012 Express for Windows 8*

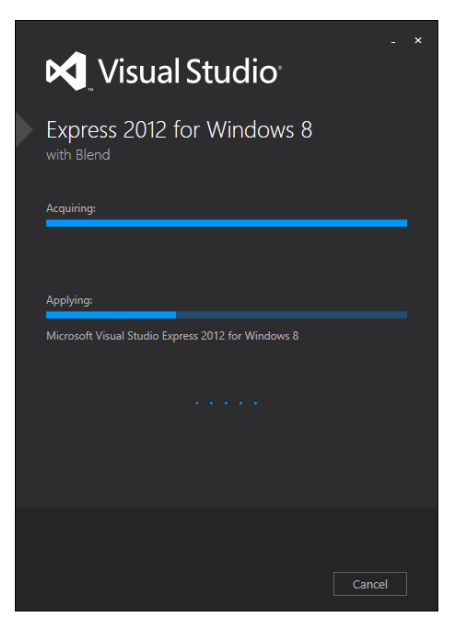

### *รูปที่ 1-18 หลังจากติดตั้งเสร็จแล้ว*

2.ในขั้นตอนสุดท้ายของการติดตั้ง จะมีการแสดงไดอะล๊อกซ์ให้คุณป้อน Product key ดังรูปที่ 1-19

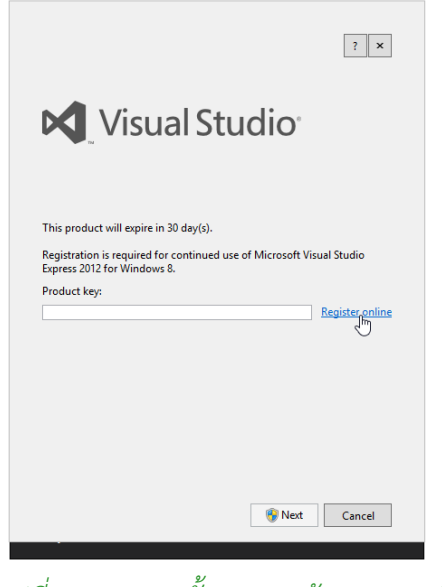

*รูปที่ 1-19 แสดงขั้นตอนสุดท้ายของการติดตั้ง*

3.คุณสามารถขอ Product key ได้ฟรี โดยการคลิกที่ Register online ก็จะเข้าสู่ขั้นตอนการ sign in เข้าสู่ระบบของไมโครซอฟท์โดยใช้ e-mail ของคุณ แยกออกเป็น 2 กรณี

**กรณีใช้ e-mail อื่นๆ ที่ไม่อยู่ในเครือของไมโครซอฟท์**คุณต้องลงทะเบียน e-mail ของคุณ

กับ Microsoft account ก่อน ได้ที่ [https://login.live.com](https://login.live.com/)

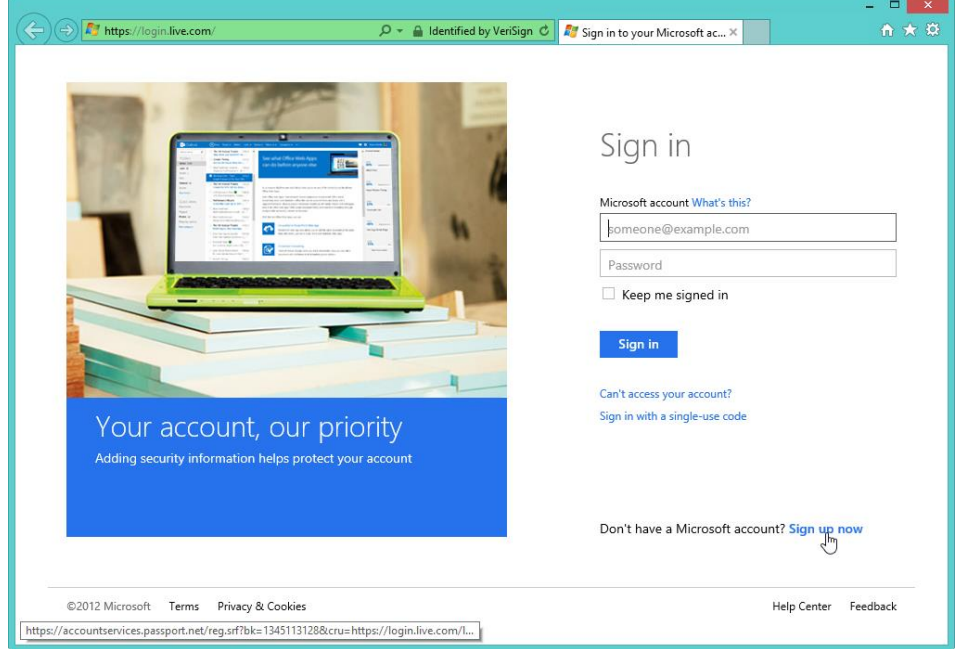

*รูปที่ 1-20 แสดงการลงทะเบียน e-mail อื่นกับ Microsoft account*

 **กรณีใช้ e-mail ในเครือของไมโครซอฟท์**[\(www.live.com/](http://www.live.com/) , [www.hotmail.com/](http://www.hotmail.com/) , [www.outlook.com/](http://www.outlook.com/) ) คุณสามารถใช้ e-mail ของคุณ sign in เข้าสู่ระบบ Microsoft account ดังรูปที่ 1-21

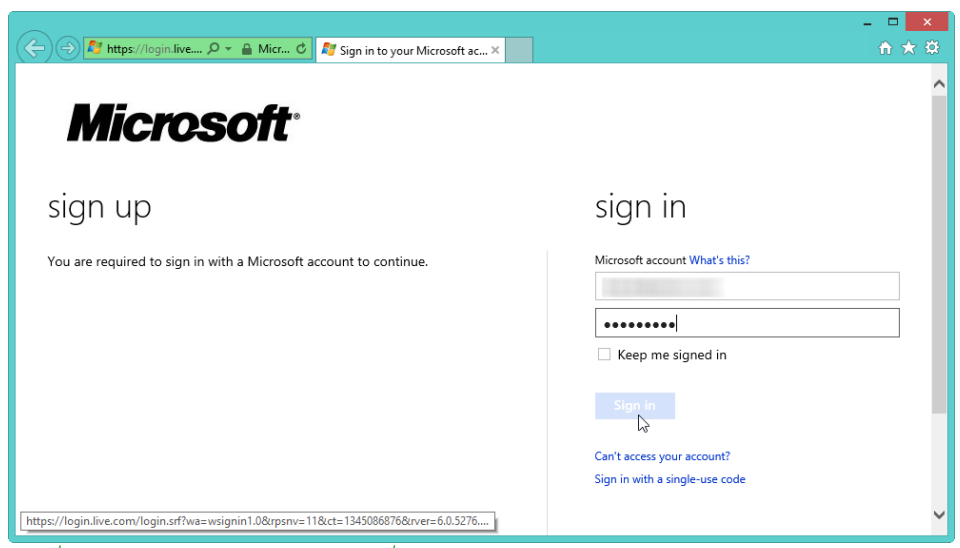

*รูปที่ 1-21 แสดงการ sign in เพื่อขอ Product key*

4.ต่อมา จะเข้าสู่ขั้นตอนการแก้ไขข้อมูลส่วนตัวของคุณใน Microsoft account จากนั้นคลิกที่ปุ่ม  $\overline{\mathbb{I}}$ ด้านล่างสุด เพื่อเข้าสู่ขั้นตอนต่อไป ดังรูปที่ 1-22 Next

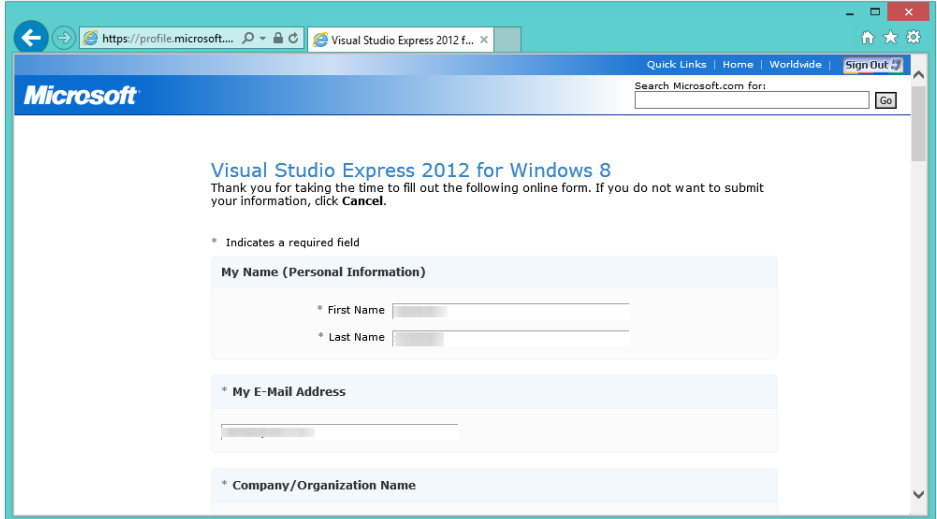

*รูปที่ 1-22 แสดงขั้นตอนการป้อนข้อมูลส่วนตัวใน Microsoft account*

### 5.ท้ายที่สุด คุณก็จะได้ Product key ตามที่คุณต้องการ ดังรูปที่ 1-23

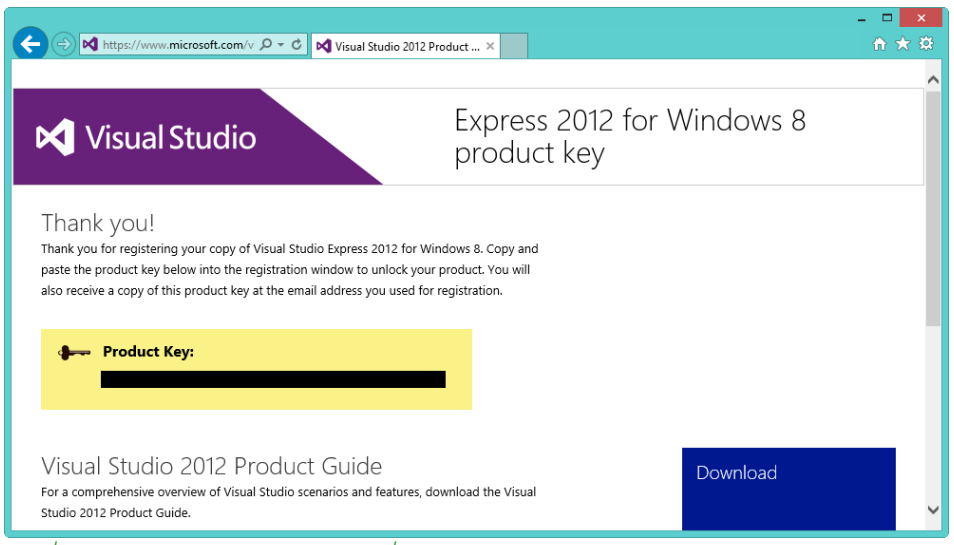

### *รูปที่ 1-23 แสดง Product Key ที่ได้*

6.ท้ายที่สุด ให้คุณน้า Product key ที่ได้ มาใช้ใน Visual Studio 2012 Express for Windows 8 ก็จะท้าให้คุณสามารถใช้งานโปรแกรมได้ตามที่คุณต้องการแล้ว ดังรูปที่ 1-24

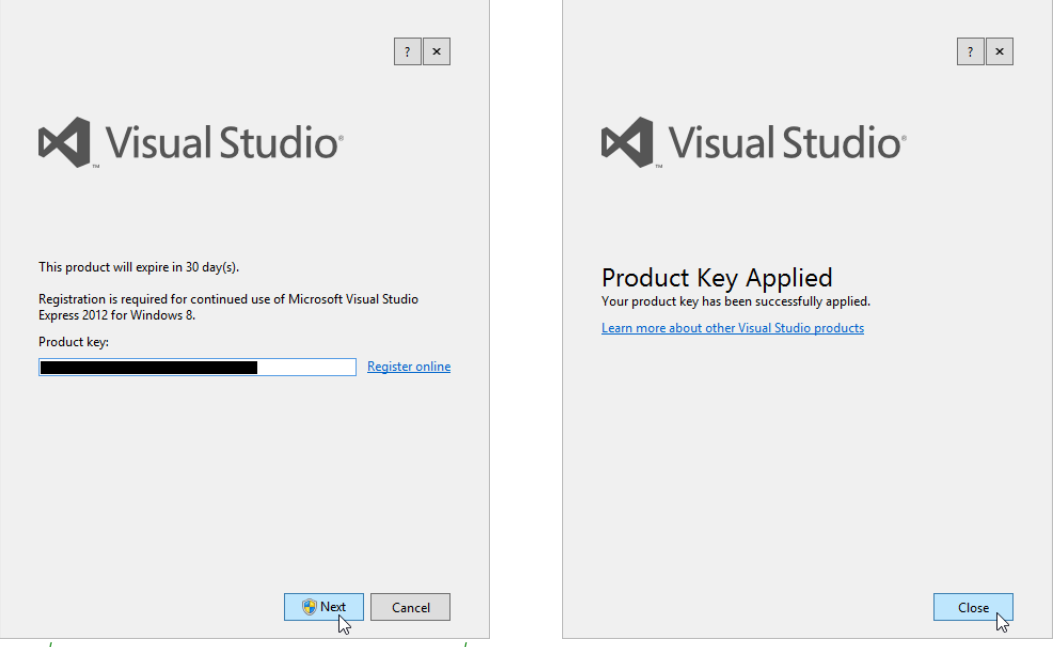

 $\tilde{s}$ ปที่ 1-24 แสดงการนำ Product key ที่ได้ มาใช้ใน Visual Studio 2012 Express for Windows

### **กำรขอสิทธิชั่วครำวในกำรพัฒนำ Windows 8 Apps**

การพัฒนา Windows 8 Apps ด้วยโปรเจ็กต์แบบ Windows Store ในครั้งแรก ต้องมีการขอสิทธิ์ ที่เรียกว่า *Developer license* โดยที่ผู้เขียนขอเรียกว่า เป็นการขอสิทธิ์ชั่วคราว (เพราะว่ามีวัน หมดอายุ) เพื่อให้คุณสามารถสร้าง Windows 8 Apps ด้วย VS 2012 ได้นั่นเอง

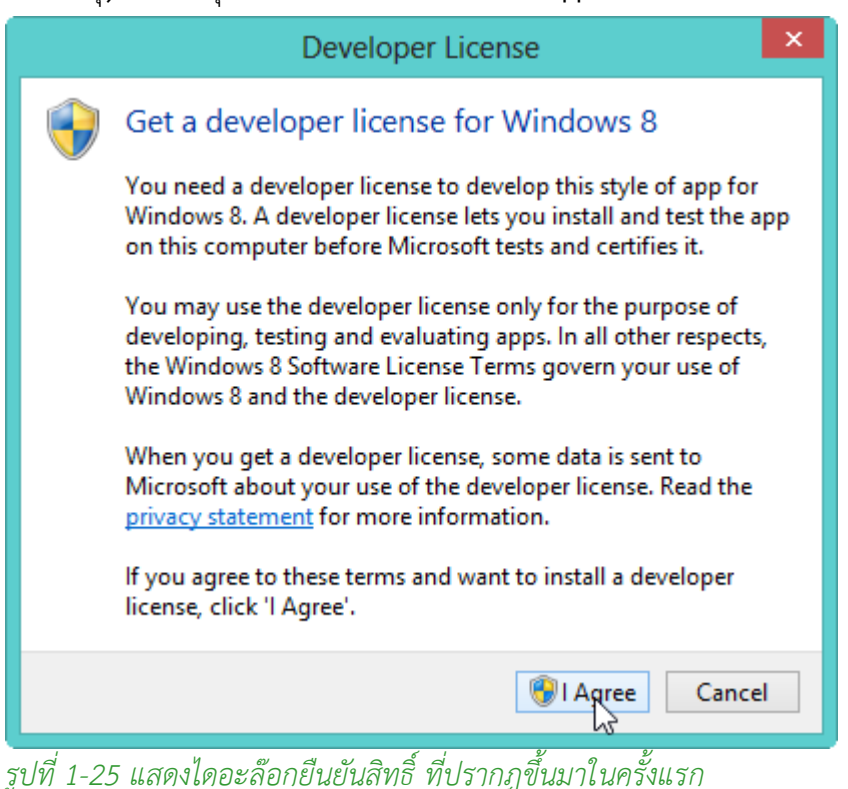

จากรูปที่ 1-25 **vs 2012 (**ทุก Edition) จะแสดงไดอะล๊อกนี้ขึ้นมาในครั้งแรก เพื่อให้คุณยืนยัน สิทธิ์ในการพัฒนา Windows 8 Apps ด้วยโปรเจ็กต์แบบ Windows Store

คุณต้องขอสิทธิ์ชั่วคราวก่อน แยกออกเป็น 2 กรณี คือ

1.ให้คุณ Sign in ด้วย e-mail ที่คุณลงทะเบียนกับ Microsoft account ดังรูปที่ 1-26

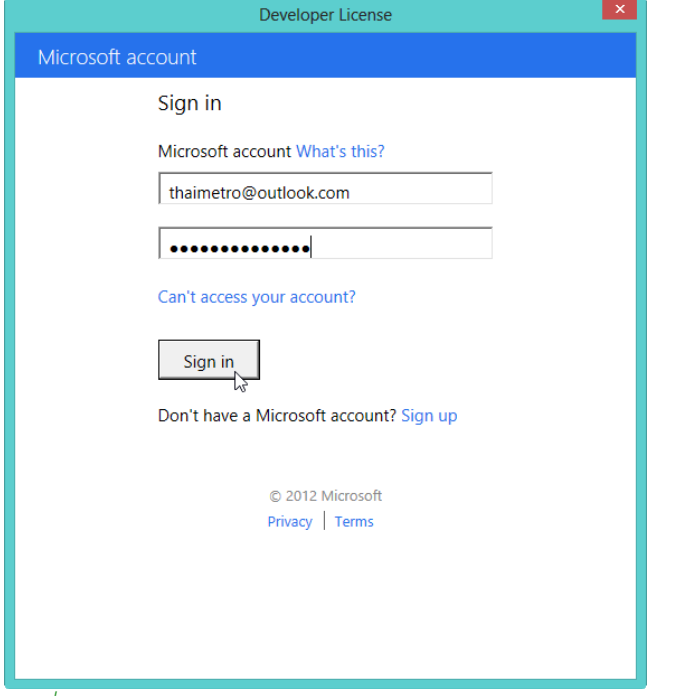

*รูปที่ 1-26 แสดงการ Sign in เข้าสู่ระบบ Microsoft account*

ต่อมา จะมีไดอะล๊อก Developer License แจ้งให้คุณทราบว่า สิทธิชั่วคราวแบบ Developer license ที่คุณได้รับ จะหมดอายุเมื่อใด ดังรูปที่ 1-27

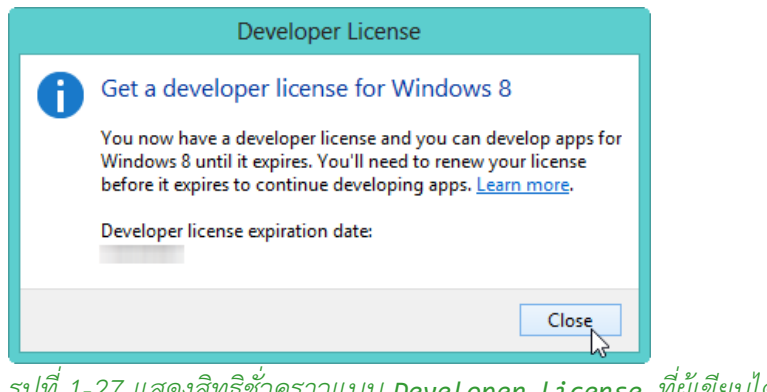

*รูปที่ 1-27 แสดงสิทธิชั่วคราวแบบ Developer license ที่ผู้เขียนได้รับ*

จากรูปที่ 1-27 สิทธิ์ที่คุณได้รับ ส่งผลให้คุณสามารถพัฒนา Windows 8 Apps ได้แล้ว

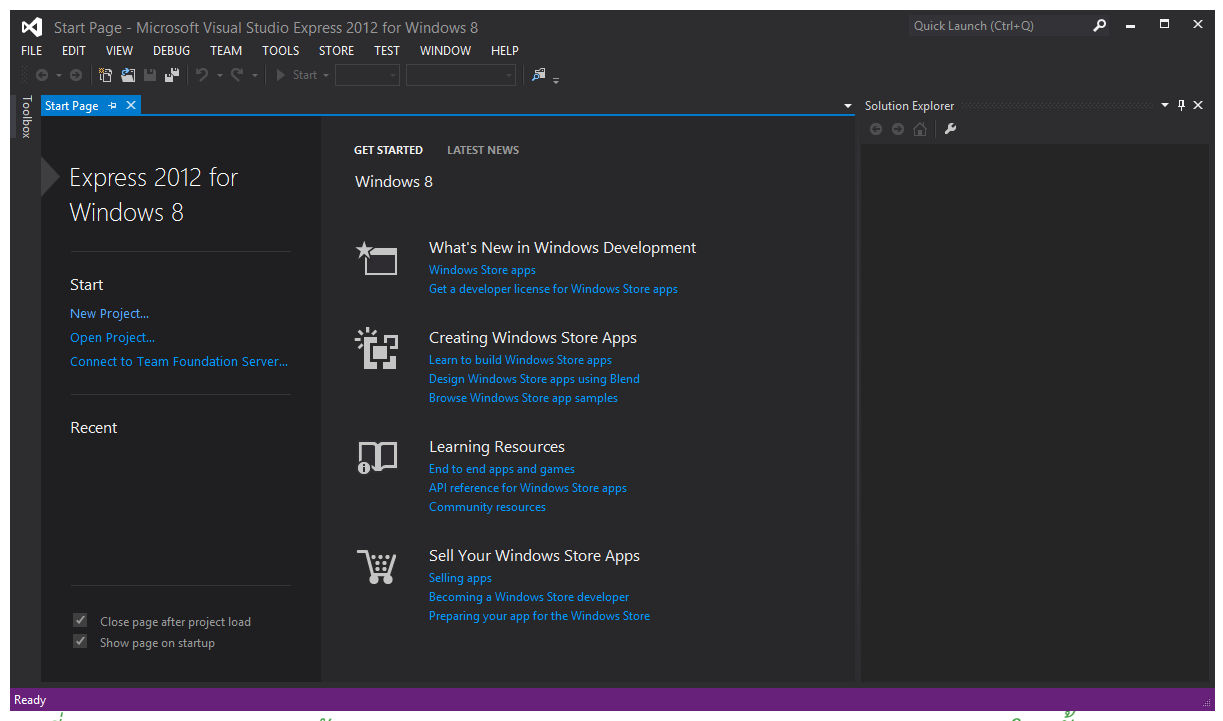

*รูปที่ 1-28 แสดงสภาพแวดล้อมของ Visual Studio 2012 Express for Windows 8 ในครั้งแรก*

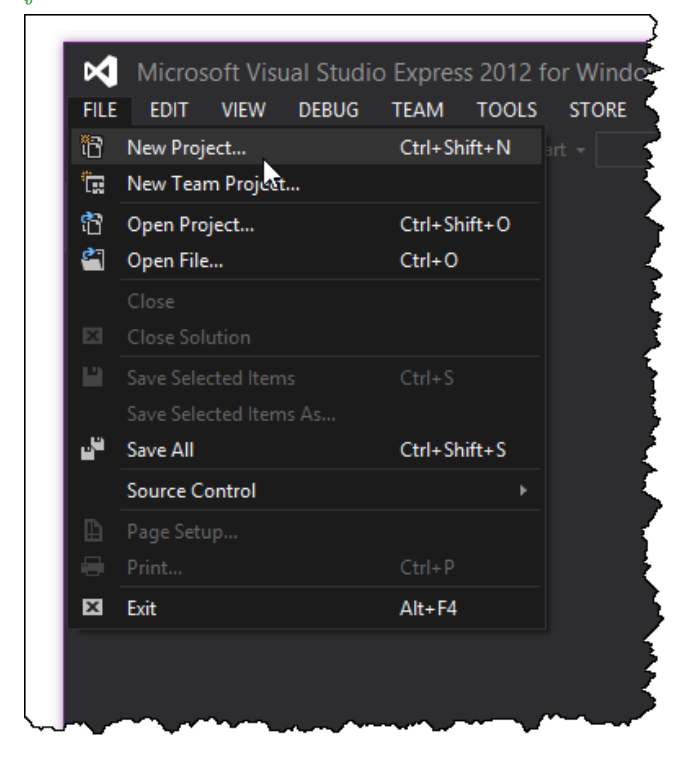

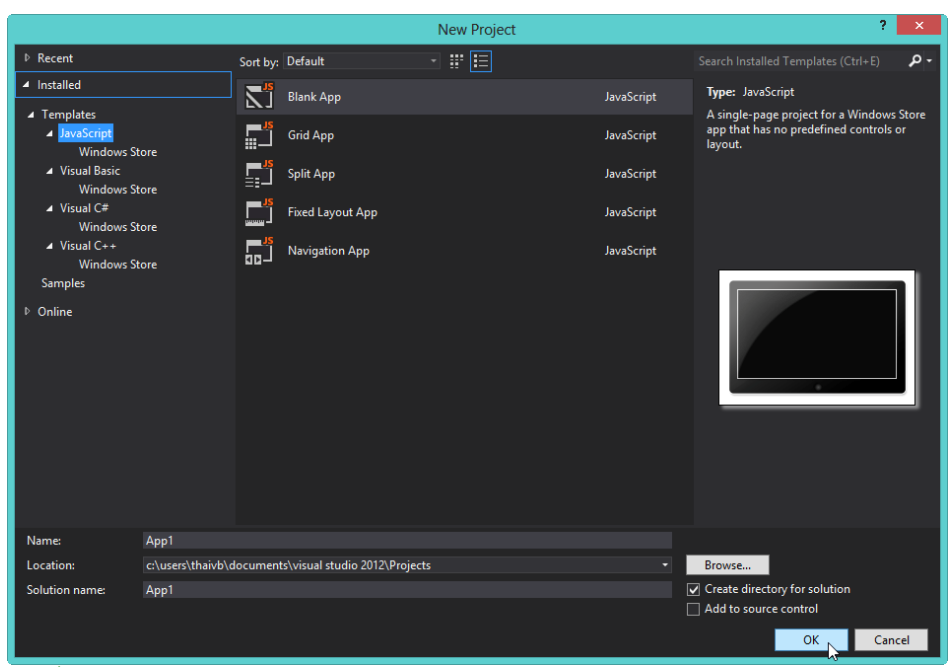

*รูปที่ 1-29 แสดงการสร้างโปรเจ็กต์แบบ Windows Store ใน Visual Studio 2012 Express for* 

#### *Windows 8*

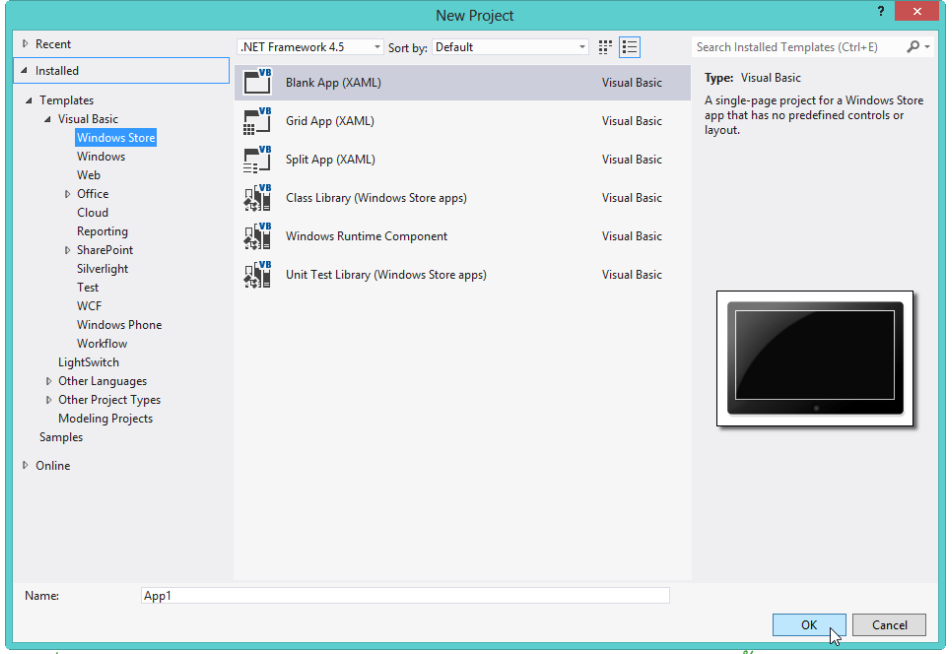

*รูปที่ 1-30 แสดงโปรเจ็กต์แบบ Windows Store ของ VS 2012 ตั้งแต่เวอร์ชัน Professional ขึ้นไป*

#### **กำรขอหรือต่ออำยุ Developer license**

แยกออกเป็น 2 กรณี คือ

**1.กรณี Visual Studio 2012 ตั้งแต่เวอร์ชัน Professional ขึ้นไป** คุณสามารถเลือกเมนู PROJECT

> Store > Acquire Developer License… เพื่อขอหรือต่ออายุสิทธิ์ชั่วคราว

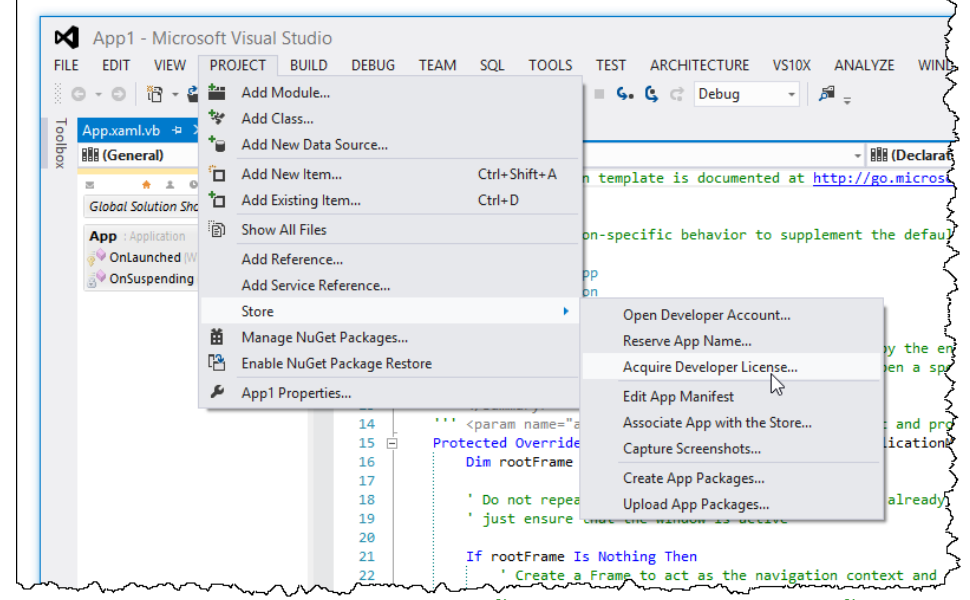

*รูปที่ 1-31 กรณี Visual Studio 2012 ตั้งแต่เวอร์ชัน Professional ขึ้นไป*

**2.กรณี Visual Studio 2012 Express for Windows 8** ให้คุณเลือกเมนู STORE > Acquire Developer License…

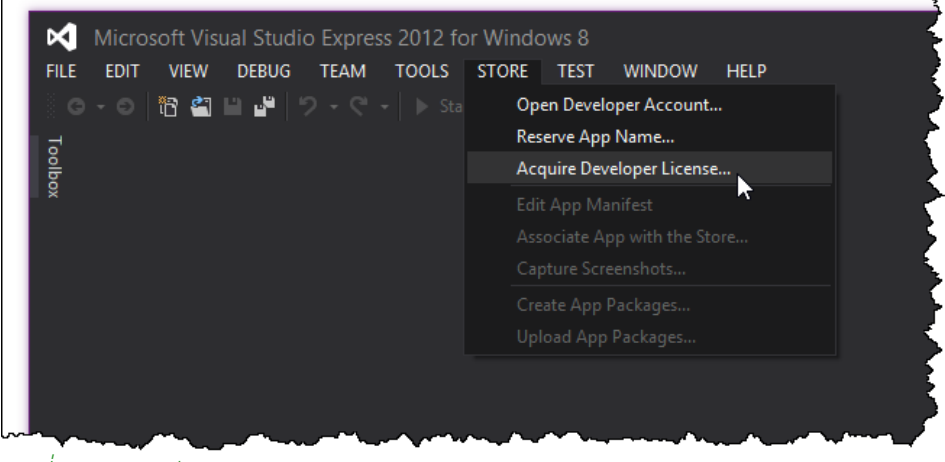

*รูปที่ 1-32 กรณี Visual Studio 2012 Express for Windows 8*

### **โครงสร้ำงของ Windows 8 Apps**

คุณสามารถพัฒนา Windows 8 Apps ได้ 2 แบบ คือ

- 1. อาศัยสคริปต์ XAML ร่วมกับภาษา VB 2012, VC# 2012 และ C++ 2012
- 2. อาศัยสคริปต์ HTML5 ร่วมกับ CSS3 & JavaScript

**1.อำศัยสคริปต์ XAML ร่วมกับภำษำ VB 2012, VC# 2012 และ C++** แต่เนื อหาที่ผู้เขียนน้าเสนอ ครอบคลุม 2 ภาษาเท่านั น คือ VB 2012 & VC# 2012

ส้าหรับโค้ด VB 2012 & VC# 2012 ที่น้ามาใช้ในการพัฒนา Windows 8 Apps เกิดจาก 2 ส่วน ด้วยกัน คือ

- **ควำมรู้เดิมจำก .NET เวอร์ชันเก่ำ** โดยส่วนใหญ่ ยังคงใช้ใน Windows 8 Apps ได้เช่นเดิม อยู่ใน ฐานะเป็นกลุ่มคลาสที่อยู่ภายใต้เนมสเปซ System.\* อาจจะมีข้อแตกต่าง หรือข้อจ้ากัดไปจาก เดิมบ้าง ขึ้นอยู่กับรายละเอียด ซึ่งจะเป็นเนื้อหาในลำดับถัดไป
- **สิ่งที่ต้องศึกษำเพิ่มเติม** อยู่ภายใต้เนมสเปซที่ขึ นต้นด้วย Windows.\* รันภายใต้ *WinRT* นี่คือ สิ่งที่ เราต้องเรียนรู้ว่า ในการพัฒนา Windows 8 Apps ขึ้นมา ประกอบด้วยอะไรบ้าง

| MainPage.xaml.cs $\div X$ |  |               |                                                        |  |  |  |  |  |  |  |
|---------------------------|--|---------------|--------------------------------------------------------|--|--|--|--|--|--|--|
| App1.MainPage             |  |               |                                                        |  |  |  |  |  |  |  |
|                           |  |               | $1 \quad \Box$ using System;                           |  |  |  |  |  |  |  |
| /S10x - Code Map          |  | $\mathcal{L}$ | using System.Collections.Generic;                      |  |  |  |  |  |  |  |
|                           |  | 3.            | using System.IO;                                       |  |  |  |  |  |  |  |
|                           |  | 4             | using System.Linq;                                     |  |  |  |  |  |  |  |
|                           |  | 5.            | using Windows.Foundation;                              |  |  |  |  |  |  |  |
|                           |  | 6             | using Windows.Foundation.Collections;                  |  |  |  |  |  |  |  |
|                           |  | 7             | using Windows.UI.Xaml;                                 |  |  |  |  |  |  |  |
|                           |  | 8             | using Windows.UI.Xaml.Controls;                        |  |  |  |  |  |  |  |
|                           |  | 9             | using Windows.UI.Xaml.Controls.Primitives;             |  |  |  |  |  |  |  |
|                           |  | 10            | using Windows.UI.Xaml.Data;                            |  |  |  |  |  |  |  |
|                           |  | 11            | using Windows.UI.Xaml.Input;                           |  |  |  |  |  |  |  |
|                           |  | 12            | using Windows.UI.Xaml.Media;                           |  |  |  |  |  |  |  |
|                           |  | 13.           | using Windows.UI.Xaml.Navigation;                      |  |  |  |  |  |  |  |
|                           |  | 14            |                                                        |  |  |  |  |  |  |  |
|                           |  | 15            | // The Blank Page item template is documented at http: |  |  |  |  |  |  |  |
|                           |  | 16            |                                                        |  |  |  |  |  |  |  |
|                           |  | 17            | ⊟namespace App1                                        |  |  |  |  |  |  |  |
|                           |  | 18            |                                                        |  |  |  |  |  |  |  |
|                           |  |               |                                                        |  |  |  |  |  |  |  |

*รูปที่ 1-33 แสดงเนมสเปซในโปรเจ็กต์ Windows 8 Apps ด้วย VC# 2012*

จากรูปที่ 1-33 มาจากโปรเจ็กต์ Windows 8 Apps ด้วย VC# 2012 แสดงให้คุณเห็นชัดเจนที่สุด ึกล่าวคือ เมื่อคุณสร้างโปรเจ็กต์ Windows 8 Apps ว่างๆ ขึ้นมา มีการอ้างอิงเนมสเปซพื้นฐานเท่าที่จำเป็น ในการพัฒนา Windows 8 Apps ขั้นต้นให้คุณโดยอัตโนมัติ ประกอบด้วยเนมสเปซ 2 กลุ่ม คือ

- กลุ่ม .NET เดิม (System.\*)
- กลุ่ม WinRT (Windows.\*)

ส่วนคุณผู้อ่านที่เคยพัฒนา WPF Application มาก่อน การย้ายมาพัฒนา Windows 8 Apps ถือ ้ว่า คุณอยู่ในฐานะครอบครัวเดียวกัน คิดแบบง่ายๆ ว่า บ้านของคุณใหญ่ขึ้น ถ้าคุณผู้อ่านเลือกสายนี้ สิ่งที่ คุณได้ คือ คุณสามารถพัฒนาได้ทั ง WPF Application และ Windows 8 Apps

้ส่วนแสดงผลของ windows 8 Apps ในขั้นต้น เก็บอย่ในไฟล์ที่ชื่อว่า MainPage.xaml ดัง สคริปต์ xam ต่อไปนี้

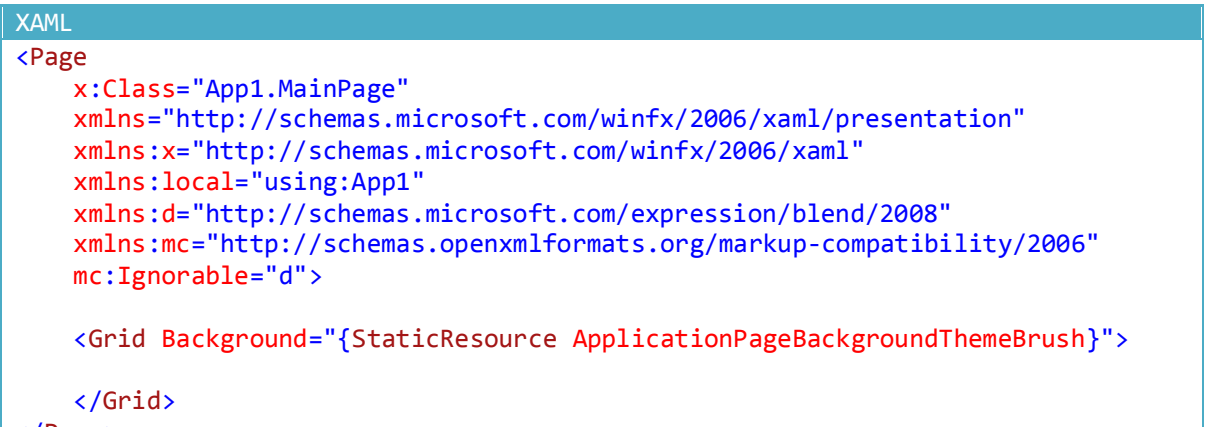

#### </Page>

.<br> ทุกๆ ครั้งที่คุณสร้าง Windows 8 Apps ด้วยโปรเจ็กต์ชนิด Blank Application ส่งผลให้ VS <sup>2012</sup>จะสร้างสคริปต์ XAML ข้างต้นให้คุณโดยอัตโนมัติ เป็นส่วนแสดงผลแบบว่างๆ มีสิ่งที่น่าสนใจ ใน ้ ขั้นต้น คือ

1.เราถือว่า อิลีเมนต์ <Page>…</Page> ท้าหน้าที่เป็น*ตัวบรรจุ (Container Control)* คอนโทรลอื่นๆ ในระดับบนสุด และยังท้าหน้าที่เป็นสภาพแวดล้อมใน Windows 8 Apps อีกด้วย 2.VS 2012 ก้าหนดให้อิลีเมนต์ <Grid>…</Grid> ท้าหน้าที่เป็นตัวบรรจุคอนโทรลอื่นๆ ในส่วนแสดงผล อยู่ในระดับรองลงมาจากอิลีเมนต์ <Page>…</Page> มีส่วนแสดงผลเป็นแบบเป็นตาราง คุณสามารถ ่ เปลี่ยนเป็นคอนโทรลบรรจุตัวอื่นได้เช่นกัน ผู้เขียนจะกล่าวถึงในเนื้อหาลำดับต่อๆ ไป

**2.อำศัยสคริปต์ HTML5 ร่วมกับ CSS3 & JavaScript** สิ่งที่ส้าคัญที่สุด ก็คือ HTML5 ที่น้ามาใช้ในการ ี พัฒนา Windows 8 Apps มีทั้งส่วนที่เป็นมาตรธานเดิมของ HTML5 และส่วนที่เพิ่มเติมขึ้นมาโดย ไมโครซอฟท์ เพื่อเพิ่มประสิทธิภาพในการท้างานและสร้างส่วนแสดงผลใน Windows 8 Apps นั่นเอง เช่น ึ กลุ่มแอ็ตทริบิวต์ที่ขึ้นต้นด้วยคำว่า data- ฯลฯ เป็นต้น ถ้าคุณผู้อ่านเลือกสายนี้ สิ่งที่คุณได้ คือ การสร้าง เว็บไซด์ด้วยมาตรฐาน HTML5, การจัดส่วนแสดงผลด้วย CSS3 และ Windows 8 Apps อยู่ในไฟล์ที่ชื่อว่า

```
default.html
HTML5
```

```
<!DOCTYPE html>

<head>
    <meta charset="utf-8" />
    <title>App1</title>
    <!-- WinJS references -->
    <link href="//Microsoft.WinJS.1.0/css/ui-dark.css" rel="stylesheet" />
    <script src="//Microsoft.WinJS.1.0/js/base.js"></script>
    <script src="//Microsoft.WinJS.1.0/js/ui.js"></script>
    <!-- App1 references -->
    <link href="/css/default.css" rel="stylesheet" />
    <script src="/js/default.js"></script>
</head>
<body>
    <p>Content goes here</p>
</body>
</html>
```
ส้าหรับคุณผู้อ่านที่เป็นมือใหม่จริงๆ การเริ่มต้นศึกษา เข้ามาสู่โลกของ Windows 8 Apps ไม่ใช่ เรื่องยากเย็นอีกต่อไป เพราะว่า ไมโครซอฟท์เตรียมเครื่องมือ และจัดโครงสร้างของ Windows 8 Apps ให้ ง่ายและสะดวกต่อการเรียนรู้เป็นอย่างมาก นี่คือ โจทย์ของผู้เขียนในการน้าเสนอหนังสือในซีรีย์ของ Windows 8 Apps

### **รูปแบบกำรน ำเสนอตัวอย่ำงในหนังสือเล่มนี้**

รูปแบบการน้าเสนอสคริปต์ XAML และโค้ดการท้างาน (VB 2012 และ VC# 2012) ผู้เขียนแยก ออกเป็น 2 กรณี

1**.กรณีสคริปต์ <b>xa**mL ผู้เขียนลงเฉพาะสคริปต์ที่เป็นเนื้อหาเท่านั้น เพื่อให้สะดวกต่อการนำเสนอ ส่วน สคริปต์ XAML ที่เกิดจาก VS 2012 สร้างให้คุณอัตโนมัติ ผู้เขียนขอละไว้ในฐานที่เข้าใจว่า เป็นสคริปต์ XAML ที่ไม่มีความเกี่ยวข้องใดๆ ต่อเนื อหาในหัวข้อนั นๆ เพื่อให้คุณผู้อ่านทราบว่า นี่คือ สคริปต์ XAML ที่ ้ คุณต้องเขียนเอง หรือเป็นเนื้อหาที่กำลังนำเสนออยู่

แต่ถ้าเนื้อหามีความเกี่ยวข้อง หรือเชื่อมโยงกัน ผู้เขียนจะลงสคริปต์ xamL ดังกล่าวทั้งหมด เพื่อให้ คุณผู้อ่านเห็นความสัมพันธ์ระหว่างสคริปต์ที่ VS 2012 สร้างให้คุณโดยอัตโนมัติ กับสคริปต์ที่คุณต้องเข้าไป แก้ไข หรือเขียนเอง

**2.กรณีโค้ดท ำงำน (VB 2012 และ VC# 2012)** ส้าหรับโค้ดการท้างานทุกตัวอย่าง ทุกหัวข้อที่น้าเสนอใน หนังสือเล่มนี้ ผู้เขียนลงโค้ดครบถ้วนทั้งหมด

ส้าหรับตัวอย่างโค้ดและสคริปต์ของหนังสือเล่มนี จะใช้ตารางแต่ละสีท้าหน้าที่ก้ากับโค้ดไว้ ส้าหรับ ึ กรอบสีแดง หมายถึง โค้ดหรือสคริปต์ที่มีข้อผิดพลาด ผู้เขียนยกตัวอย่างขึ้นมาเพื่อเปรียบเทียบเนื้อหาใน หัวข้อนั้นๆ

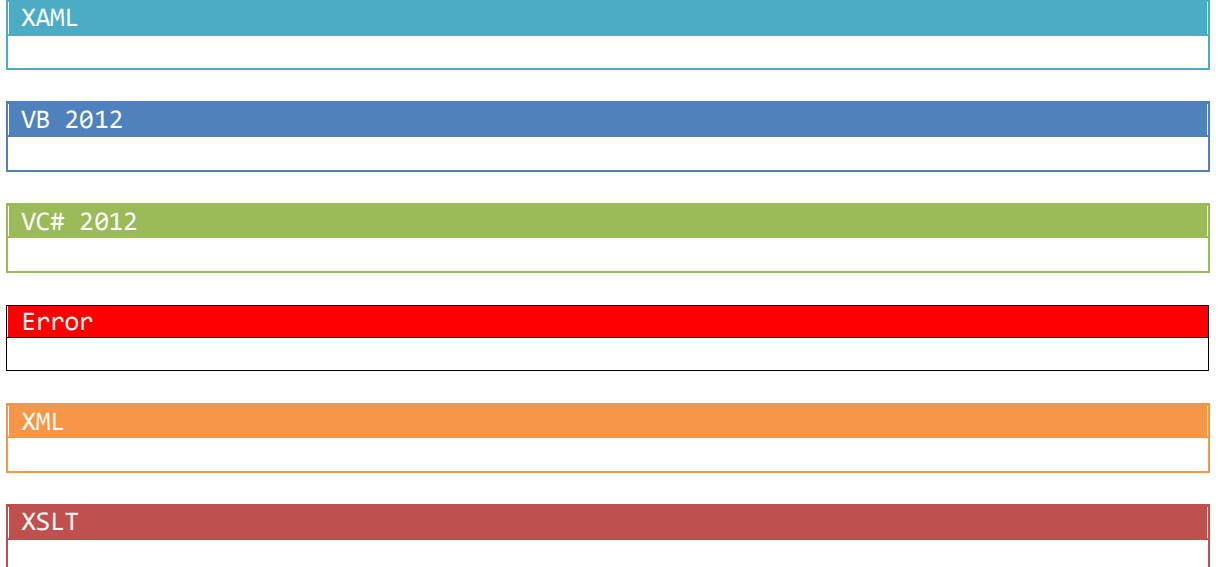

### **รูปแบบกำรลงโค้ด (VB 2012 & VC# 2012) และสคริปต์ XAML ในหนังสือเล่มนี้**

เพื่อให้คุณผู้อ่านและผู้เขียนเข้าใจตรงกัน รูปแบบการลงโค้ด (VB 2012 & VC# 2012) และ สคริปต์ XAML ของหนังสือเล่มนี มีรายละเอียดดังนี

**1.สคริปต์ XAML** ส้าหรับสคริปต์ XAML ที่เกิดจาก VS 2012 สร้างให้คุณโดยอัตโนมัติ ผู้เขียนไม่ลงใน หนังสือเล่มนี ดังสคริปต์ XAML ต่อไปนี

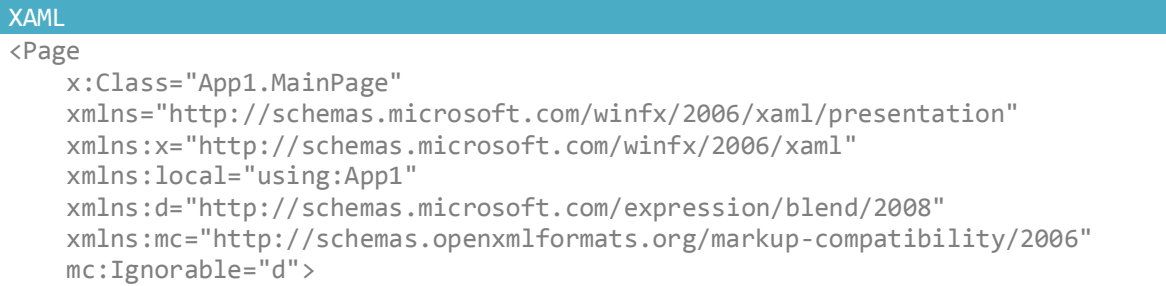

<Grid Background="{StaticResource ApplicationPageBackgroundThemeBrush}">

### </Grid>

</Page>

สคริปต์ XAML ข้างต้น เป็นโครงสร้างของส่วนแสดงผลที่ VS 2012 สร้างให้คุณโดยอัตโนมัติ เป็น ส่วนที่ผู้เขียนไม่ลงในหนังสือเล่มนี *ผู้เขียนลงเฉพาะสคริปต์ XAML ที่คุณต้องเขียนเอง* ซึ่งเป็นเนื อหาของ หัวข้อนั้นๆ

แต่ถ้าเนื้อหาดังกล่าว เกี่ยวข้องกับสคริปต์ xamL ที่ vs 2012 สร้างให้คุณโดยอัตโนมัติ ผู้เขียนจะ ลงสคริปต์ XAML เต็มรูปแบบ เพื่อให้คุณเห็นรายละเอียดอย่างชัดเจน โดยที่จะระบุชื่อไฟล์ \*.xaml ก้ากับ สคริปต์ไว้ด้วย เพื่อให้คุณทราบว่า เป็นสคริปต์ XAML ของไฟล์ใด

โดยที่ผู้เขียนจะแยกสคริปต์ออกเป็น 2 ส่วน คือ

- สคริปต์ที่เกิดจาก VS 2012 สร้างให้คุณโดยอัตโนมัติ จะแสดงสคริปต์เป็นตัวสีเทา
- สคริปต์ที่คุณต้องเขียนเอง จะลงด้วยสีตามปกติที่ได้จาก VS 2012

2**.โค้ด vB 2012 & vC# 2012** ผู้เขียนถือว่า เป็นโค้ดการทำงานที่คุณต้องเขียนเองทั้งหมด ดังนั้น โค้ดส่วน นี *ผู้เขียนลงครบทั้ง 2 ภาษา ทุกตัวอย่าง* มีชื่อไฟล์ \*.vb หรือ \*.cs ก้ากับไว้ชัดเจนว่า โค้ดดังกล่าว อยู่ใน ไฟล์ใดเช่นกัน

**3.กรณีเขียนสคริปต์หรือโค้ดใหม่เพิ่มเข้ำไปในสคริปต์หรือโค้ดที่ถูกสร้ำงขึ้นมำโดย VS 2012** ส้าหรับ กรณีนี เกิดจากการท้างานร่วมกันระหว่างสคริปต์หรือโค้ด ที่เราต้องเขียนขึ นมาเอง กับสคริปต์หรือโค้ดที่มา ี จาก vs 2012 โดยอัตโนมัติ ผู้เขียนแยกแยะโดยการกำหนดให้สคริปต์หรือโค้ดที่คุณต้องเขียนขึ้นมาเองเป็น สี ส่วนสคริปต์หรือโค้ดที่มาจาก VS 2012 โดยอัตโนมัติ ผู้เขียนเลือกใช้สีเทา เพื่อให้เกิดความแตกต่าง **กำรจัดระเบียบโค้ดหรือสคริปต์ใน VS 2012**

้มีคำสั่งใน vs 2012 ที่น่าสนใจ ทำหน้าที่จัดระเบียบโค้ดหรือสคริปต์ให้ดูง่ายยิ่งขึ้น โดยการเลือก

เมนู EDIT > Advanced > Format Document

| EDIT VIEW              | <b>PROJECT</b>      | <b>BUILD</b>     | <b>DEBUG</b><br><b>TEAM</b> | <b>SOL</b>                                                                                                    | <b>DATA</b>            | <b>TOOLS</b> | <b>TEST</b> | <b>ARCHITECTURE</b> |  |
|------------------------|---------------------|------------------|-----------------------------|----------------------------------------------------------------------------------------------------|------------------------|--------------|-------------|---------------------|--|
| G                      | Undo                |                  |                             | - 6 -<br>Start $\cdot$ II <b>G</b> , $\mathbf{C}$ $\in$ Debug                                                                                                 |                        |              |             |                     |  |
| Redo                   |                     | Shift+Alt+Bkspce |                             | ft.com/winfx/2006/xaml/presentation"<br>soft.com/winfx/2006/xaml"<br>.dth="351" WindowStartupLocation="CenterScreen"<br>wInTaskbar="False" WindowStyle="None" |                        |              |             |                     |  |
| Ж<br>Cut               |                     | $Ctrl + X$       |                             |                                                                                                    |                        |              |             |                     |  |
| ń,<br>Copy             |                     | $Ctrl + C$       |                             |                                                                                                    |                        |              |             |                     |  |
| ñ<br>Paste             |                     | $Ctrl + V$       |                             |                                                                                                    |                        |              |             |                     |  |
| ×<br>Delete            |                     | Del              |                             |                                                                                                    |                        |              |             |                     |  |
| 鲨                      | Select All          |                  |                             | :nt="{Binding ElementName=txtUserName}">                                                                                                    |                        |              |             |                     |  |
| Ы                      | <b>Find Symbol</b>  | $Alt + F12$      |                             | Brush="#FF0D80C7" BorderThickness="1" Height="158"<br>ush EndPoint="0.450,1.5" StartPoint="0.450,0.03"><br>Color="#FF6ACE05" Offset="0"/>                     |                        |              |             |                     |  |
| ு<br><b>Quick Find</b> |                     | $Ctrl + F$       |                             |                                                                                                    |                        |              |             |                     |  |
| 돹                      | Quick Replace       | $Ctrl + H$       |                             |                                                                                                    |                        |              |             |                     |  |
|                        | GoTo                |                  |                             | Color="#FFD3EC33" Offset="0.567"/>                                                                                                    |                        |              |             |                     |  |
|                        | Navigate To         | $Ctrl +$ ,       |                             | rush>                                                                                                    |                        |              |             |                     |  |
|                        | Insert File As Text |                  |                             |                                                                                                    |                        |              |             |                     |  |
| Advanced               |                     |                  | Ð                           |                                                                                                    | <b>Format Document</b> |              |             | Ctrl+K. Ctrl+D      |  |
|                        | <b>Bookmarks</b>    |                  |                             | <b>B</b>                                                                                                    | <b>Format</b> election |              |             | Ctrl+K, Ctrl+F      |  |
|                        | Outlining           |                  |                             | <b>Tabify Selected Lines</b><br><b>Untabify Selected Lines</b>                                                                                                |                        |              |             |                     |  |
|                        | IntelliSense        |                  |                             |                                                                                                    |                        |              |             |                     |  |

*รูปที่ 1-34 แสดงการเลือกค าสั่ง Format Document*

| GroupDetailPage.xaml + X |                                                                                                    |
|--------------------------|----------------------------------------------------------------------------------------------------|
| 37                       |                                                                                                    |
| 38                       | Horizontal scrolling grid used in most view states                                                                                                    |
| 39 户                     | <gridview< th=""></gridview<>                                                                                                    |
| 40                       | x:Name="itemGridView"                                                                                                    |
| 41                       | AutomationProperties.AutomationId="ItemGridView"                                                                                                    |
| 42                       | AutomationProperties.Name="Items In Group"                                                                                                    |
| 43                       | TabIndex="1"                                                                                                    |
| 44                       | Grid.RowSpan="2"                                                                                                    |
| 45                       | Padding="120, 126, 120, 50"                                                                                                    |
| 46                       | ItemsSource="{Binding Source={StaticResource itemsViewSource}}"                                                                                                    |
| 47                       | ItemTemplate="{StaticResource Standard500x130ItemTemplate}"                                                                                                    |
| 48                       | SelectionMode="None"                                                                                                    |
| 49                       | IsSwipeEnabled="false"                                                                                                    |
| 50                       | IsItemClickEnabled="True"                                                                                                    |
| 51                       | ItemClick="ItemView ItemClick">                                                                                                    |
| 52                       |                                                                                                    |
| 53 F                     | <gridview.header></gridview.header>                                                                                                    |
| 54<br>自                  | <stackpanel margin="0,4,14,0" width="480"></stackpanel>                                                                                                    |
| 55                       | <textblock description}"="" frameworkelement"="" height="400" image}"="" margin="0,0,18,0" stretch="UniformTo!&lt;/th&gt;&lt;/tr&gt;&lt;tr&gt;&lt;th&gt;57&lt;/th&gt;&lt;th&gt;&lt;TextBlock Text=" style="{StaticResource B&lt;/th&gt;&lt;/tr&gt;&lt;tr&gt;&lt;th&gt;58&lt;/th&gt;&lt;th&gt;&lt;/StackPanel&gt;&lt;/th&gt;&lt;/tr&gt;&lt;tr&gt;&lt;th&gt;59.&lt;/th&gt;&lt;th&gt;&lt;/GridView.Header&gt;&lt;/th&gt;&lt;/tr&gt;&lt;tr&gt;&lt;th&gt;60&lt;br&gt;&lt;math&gt;\Box&lt;/math&gt;&lt;/th&gt;&lt;th&gt;&lt;GridView.ItemContainerStyle&gt;&lt;/th&gt;&lt;/tr&gt;&lt;tr&gt;&lt;th&gt;61&lt;br&gt;申&lt;/th&gt;&lt;th&gt;&lt;Style TargetType=" text="{Binding Subtitle}" {binding=""></textblock> |
| 62                       | <setter property="Margin" value="52,0,0,10"></setter>                                                                                                    |
| 63                       |                                                                                                    |
| 64                       |                                                                                                    |
| 65                       |                                                                                                    |
| 66                       |                                                                                                    |
| 67                       | Vertical scrolling list only used when snapped                                                                                                    |
| 68                       | <b><listview< b=""></listview<></b>                                                                                                    |

*รูปที่ 1-35 ผลการจัดระเบียบโค้ดหรือสคริปต์ด้วย VS 2012*

### **สรุปท้ำยบท**

เนื้อหาในบทนี้ เป็นการกล่าวถึงในภาพรวมของความสัมพันธ์ระหว่าง windows 8 กับ Visual Studio 2012 รวมไปถึงทิศทางในอนาคตของโปรแกรมสาย .NET

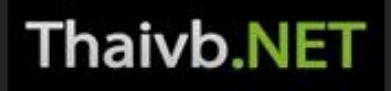

ศุกชัย สมพานิช

พ้ฒนาแอพพลิเคชันด้านฐานข้อมูลด้วย

ใน VB 2012 และ VC# 2012 สำหรับมือใหม่

# Visual Studio 2012

การใช้วาน LINQ to Entities ตั้งแต่เริ่มต้นจนใช้วานได้จริง ท่าวานกับระบบฐานข้อมูลแบบไวยากรณ์ SQL เนื้อหาพร้อมประยุกต์ใช้วานจริวในการพัฒนาระบบวาน ต้วอย่าง Workshop

a

 $\overline{\mathbf{c}}$ 

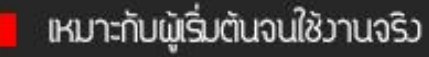

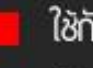

ใช้กับ SQL Server 2008/2012

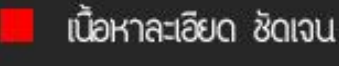

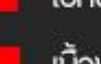

เนื้อหาครบถ้วนทั้ง VB และ VC#

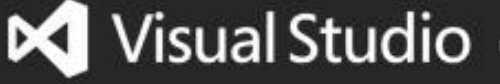

สอบถามปัญหาได้ที่

Aacebookkoom/din

**Thaivb.NET** 

ศุกชัย สมพานิช

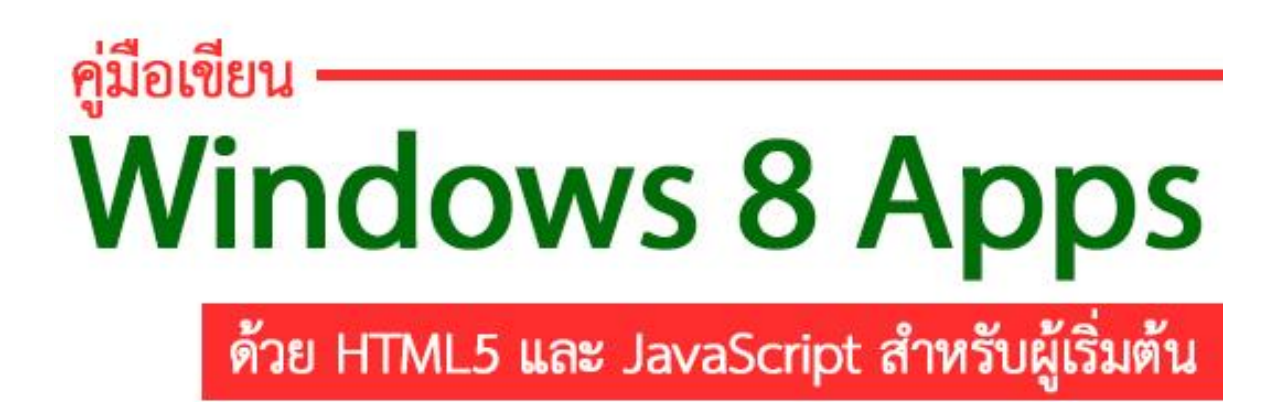

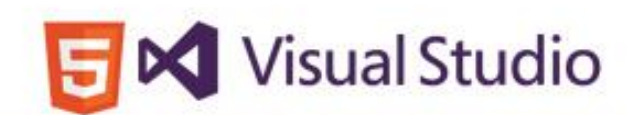

ปูพื้นฐานออกแบบส่วนแสดงผลเป็นขั้นตอน เนื้อหาละเอียด ซัดเจน และเข้าใจอย่างแท้จริง ตัวอย่าง Workshop พร้อมใช้งาน ศึกษาและใช้งาน HTML5, CSS3, JavaScript และ jQuery ตั้งแต่เริ่มต้น

สอบถามปัญหาได้ที่ www.facebook.com/thaivb.net

**Thaivb.NET** 

ศุกชัย สมพานิช

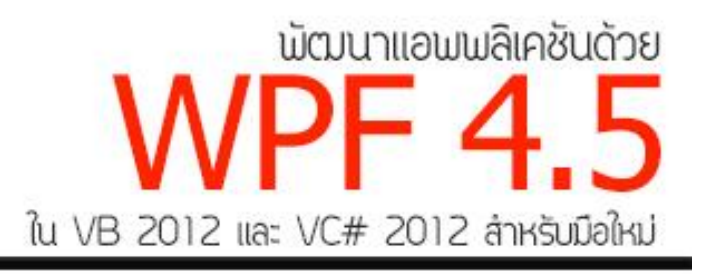

## **Visual Studio 2012**

ทำความรู้จักกับการพัฒนาแอพพลิเคชันด้วย WPF 4.5 ศึกษาการปรับแต่งส่วนแสดงผลให้ตรงกับความต้องการ การพัฒนาแอพพลิเคชันกับฐานข้อมูล SQL 2008/2012 ตัวอย่าง Workshop พร้อมใช้งานได้จริง

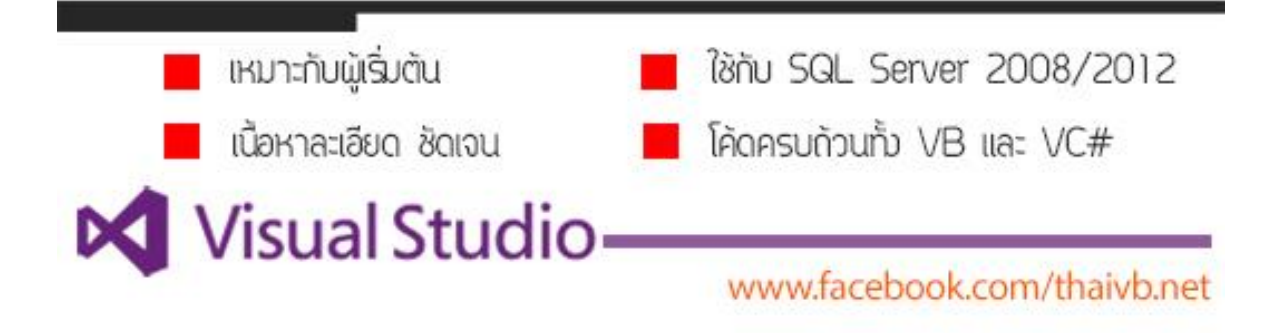

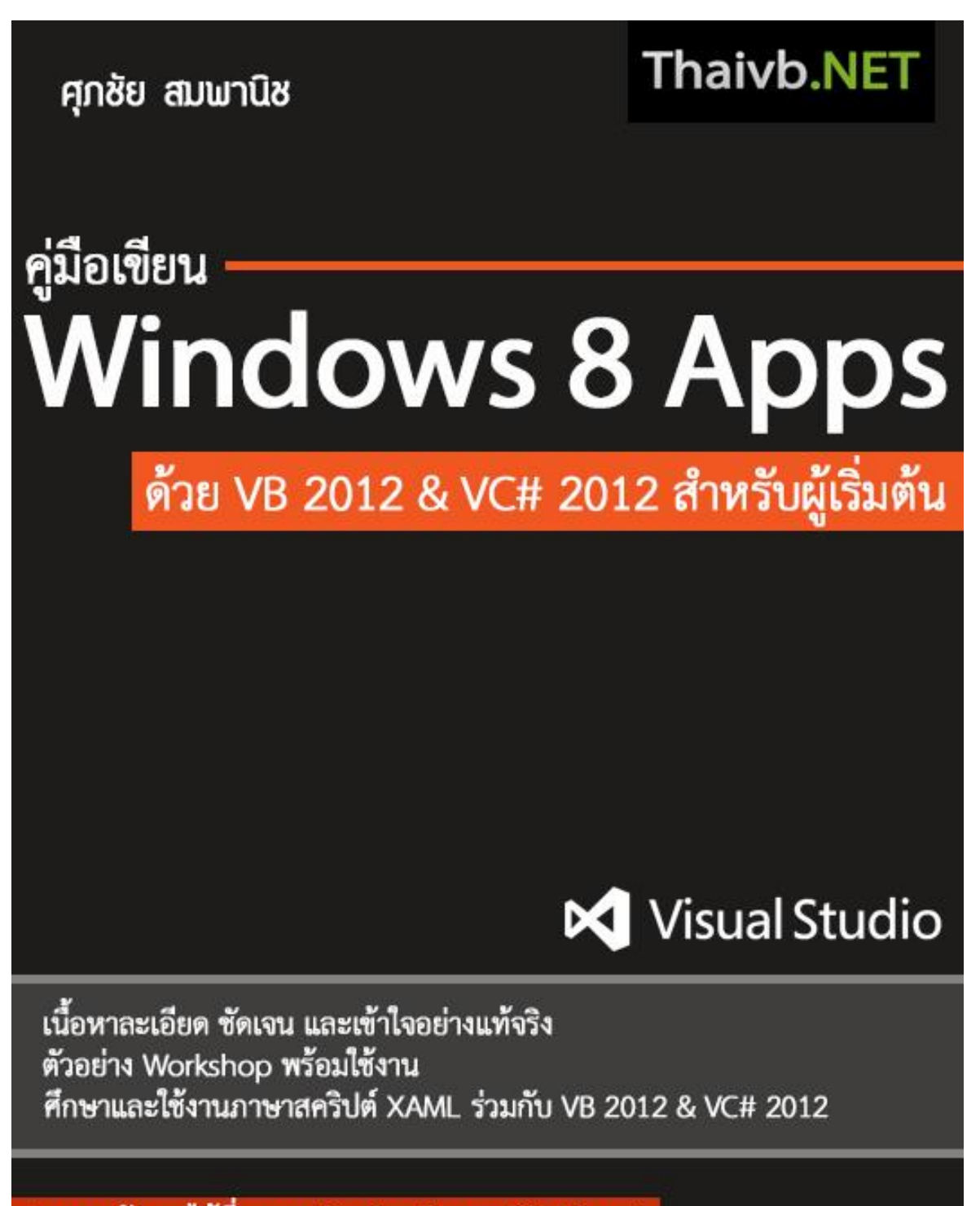

สอบถามปัญหาได้ที่ www.facebook.com/thaivb.net